# How to make a four page leaflet using Scribus -and learning some useful things about the technical aspects of computer aided graphic design in the process

by Staffan Melin staffan.melin@oscillator.se Version: 1.0 (2010-03-07)

This work is licensed under the Creative Commons Attribution-Noncommercial-Share Alike 2.5 Sweden License. To view a copy of this license, visit http://creativecommons.org/licenses/by-nc-sa/2.5/se/ or send a letter to Creative Commons, 171 Second Street, Suite 300, San Francisco, California, 94105, USA.

### Goal

By studying this document, you will be able to create a simple leaflet using open source software on the linux platform.

Using Scribus and GIMP, we will design a four page leaflet and export it as a printable (as in being able to send it to a real printing press) PDF. In the process we will discuss some useful things related to this process: fonts, image requirements and basic color management.

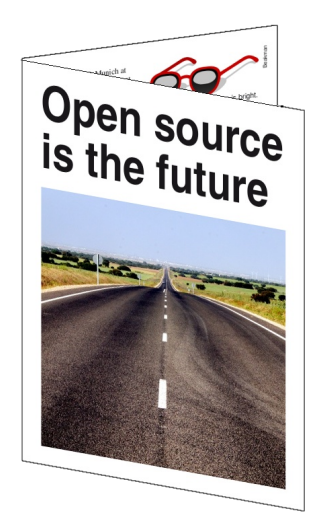

### **Requirements**

We assume that you have a computer with the following:

- **Example 3** Linux (I'm running Ubuntu 9.10 on an ASUS Eee PC 901)
- Scribus (I'm running  $1.3.5.1$ )
- $\blacksquare$  GIMP (I'm running 2.6)
- **IF** preferably an internet connection (we are going to download some things from the internet)

### **Setting up the document**

#### **Bleed**

No printing press (or printer) prints all the way to the edge of the paper. If you want images and color blocks to extend all the way to the edge of the paper, the solution is to use a sheet of paper larger than the final result, print beoynd the margins, and then cut down the paper to the final size. The distance printed outside the final edge is called »bleed«. And as long as you work with bleed, the printing company will take care of everything for you.

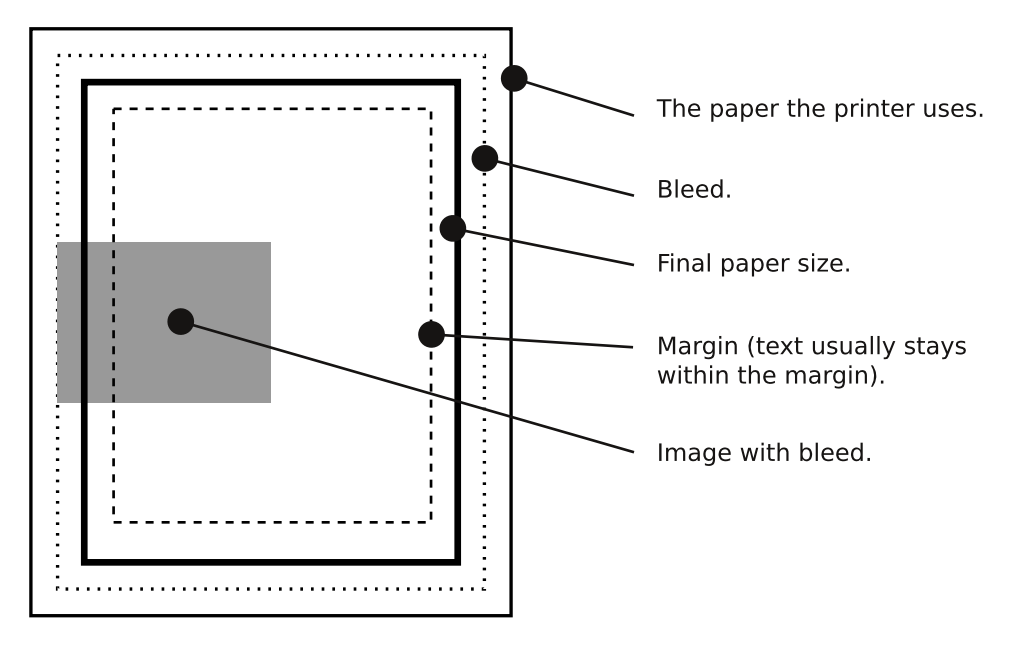

Run Scribus. As of version 1.3.5 Scribus can handle bleeds.

#### Create a new document

When you start Scribus the »New Document« dialog will appear.  $[ \bigcirc \times New$  Document« dialog]

- Set »Document Layout« to »Double sided«.
- $\blacksquare$  Set »Size« to »A4«.
- Set »Orientation" to »Landscape".
- Set »Number of Pages" to »2".
- Set »Default Unit" to »millimeters (mm)".
- Set all margins to 10 mm.

Click the »bleed" tab  $[O \times New Document"$  bleed tab] and set the bleed properties to 5 mm (a typical value, probably the only one you'll ever need to use). Click the »OK" button and a new and empty document will appear  $[O]$  A new document].

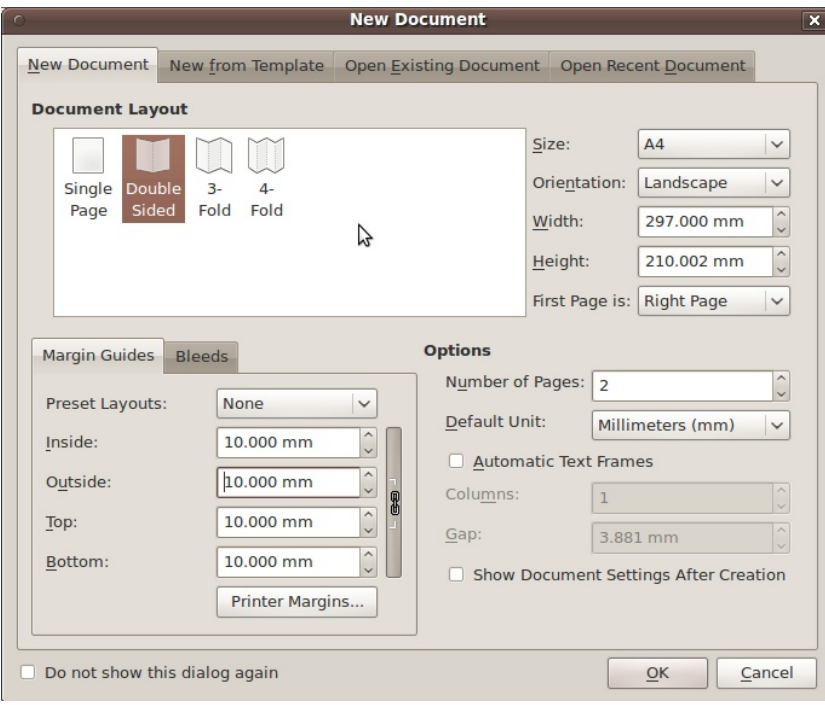

● »New Document« dialog.

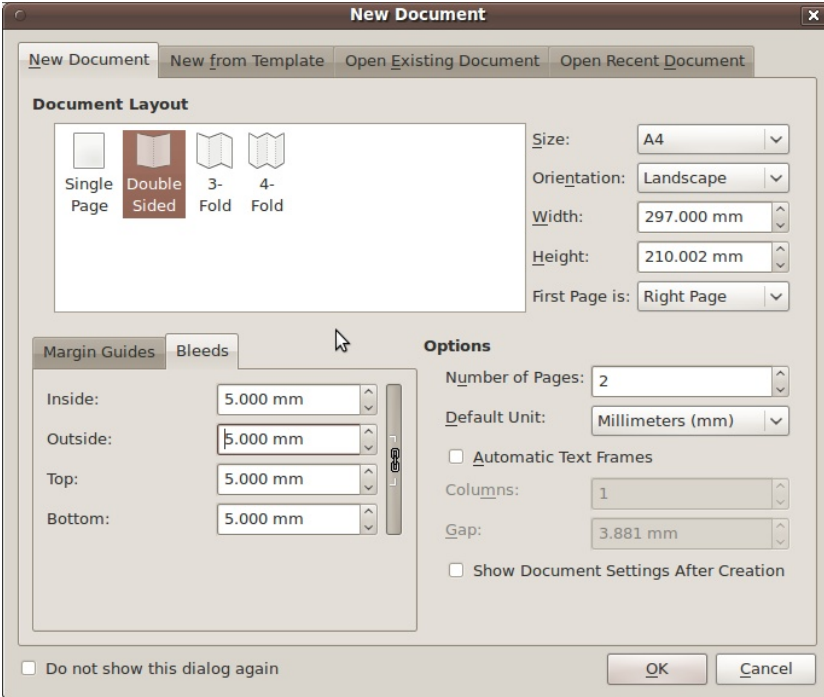

● »New Document« bleed tab.

#### **Quick guide: Navigation in Scribus**

Press once (but don't hold) the Space key and the pointer turns into a hand. It's now possible to pan the document using the left mouse button. You can also pan by holding down the Ctrl key and drag using the right mouse button. Ctrl and the mouse wheel zooms.

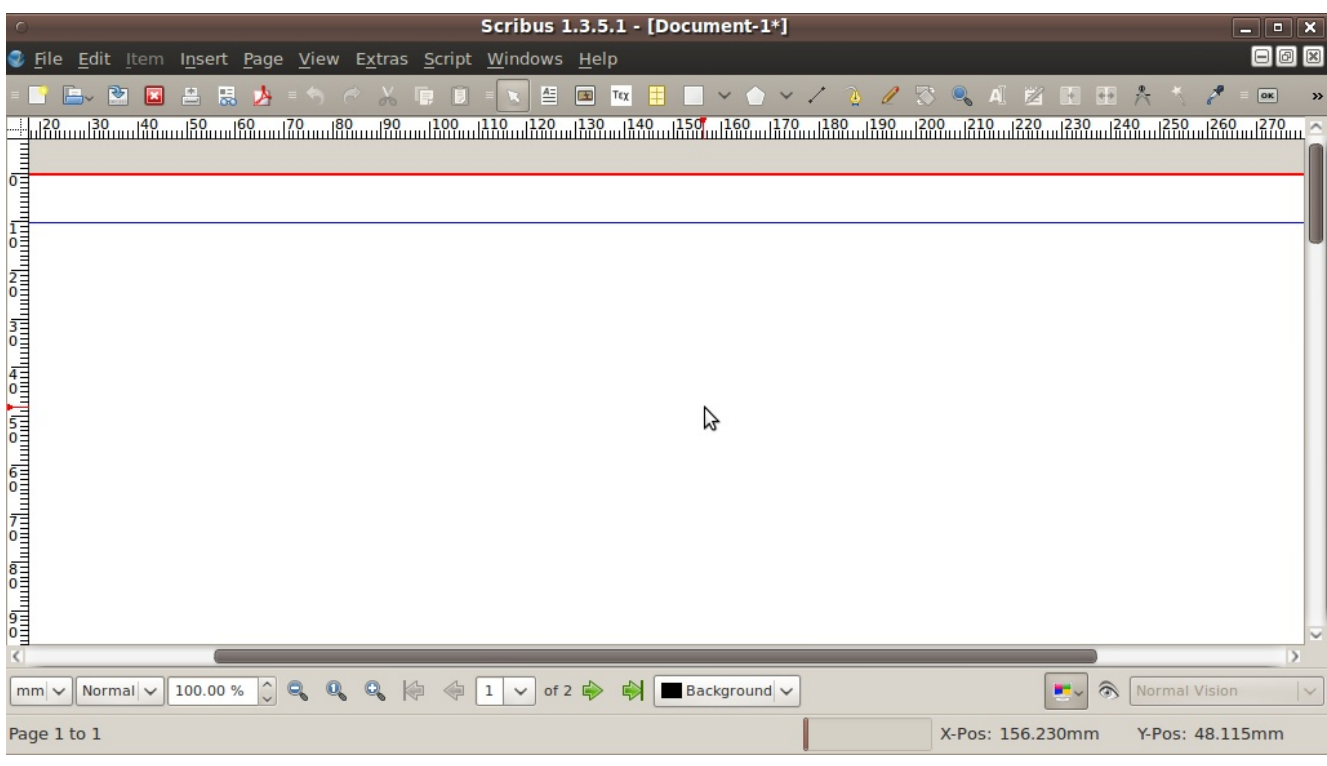

#### ● A new document.

#### **Master pages**

To keep the look of your pages consistent, Scribus has a kind of template function called »Master pages". All elements (text, images, guide lines) placed on these masters appear on all the pages that use them. They are therefore useful for guidelines, page numbers, headers and footers.

Let's create a master page that divides the A4 sheet into two A5 sized halves.

Select Edit > Master Pages and the »Edit Master Pages" dialog will appear. [O »Edit Master Pages" dialog]

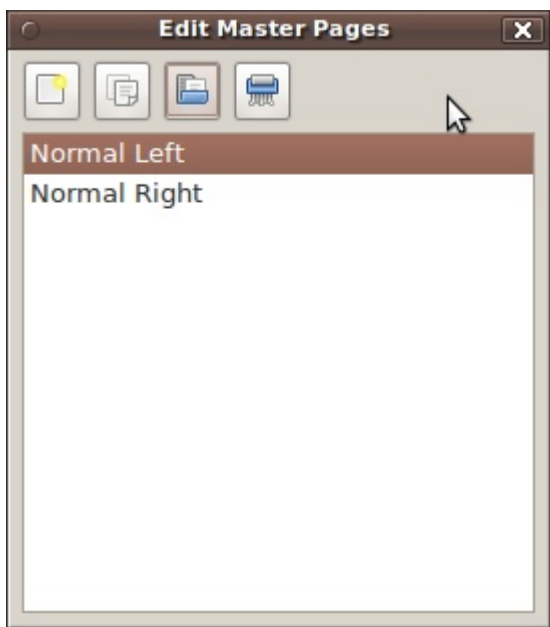

● »Edit Master Pages« dialog.

Add a new master page (click on the icon in the upper left corner) and give it the name »a5 leaflet«. Make it a »Right page«. Close the dialog window.

Select Page > Manage guides. A »Guide Manager« window will appear. Click the »Single« tab. We will now insert three vertical guides (lines that won't print but will aid us when positioning elements on the page).

Click »Add« and enter the following values:  $\:148.5$  mm, 138.5 mm and 158.5 mm. Close the »Guide Manager« window. [ $\circ$  »Guide Manager«]

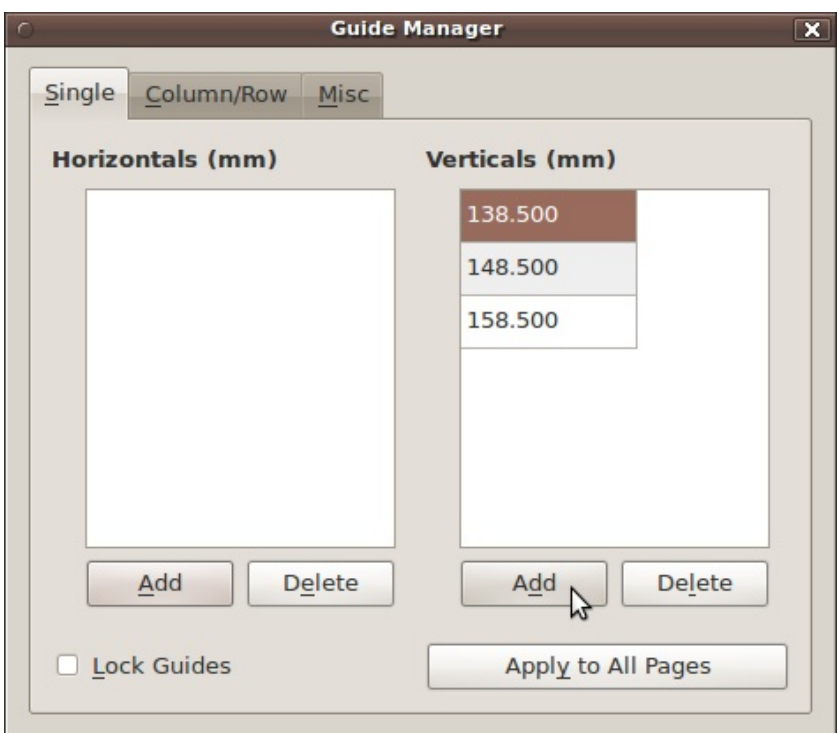

#### $\bullet$  » Guide Manager«.

Close the »Edit Master Pages« window. Now let's make sure the two pages are using the new master page.

 $Select Windows > Arrange pages. Drag the new master$ page »a5 leaflet« to pages 1 and 2. [O »Arrange Pages«]

Close the »Arrange pages« window.

#### **Fonts and styles**

#### **Fonts**

Fonts are available in mainly two different formats: Type 1 (Postscript) and TrueType. Both describe the appearence of the characters as mathematical curves. OpenType is a kind of advanced container with font outlines in either TrueType or (nearly) Type 1 format. OpenType is cross-plattform.

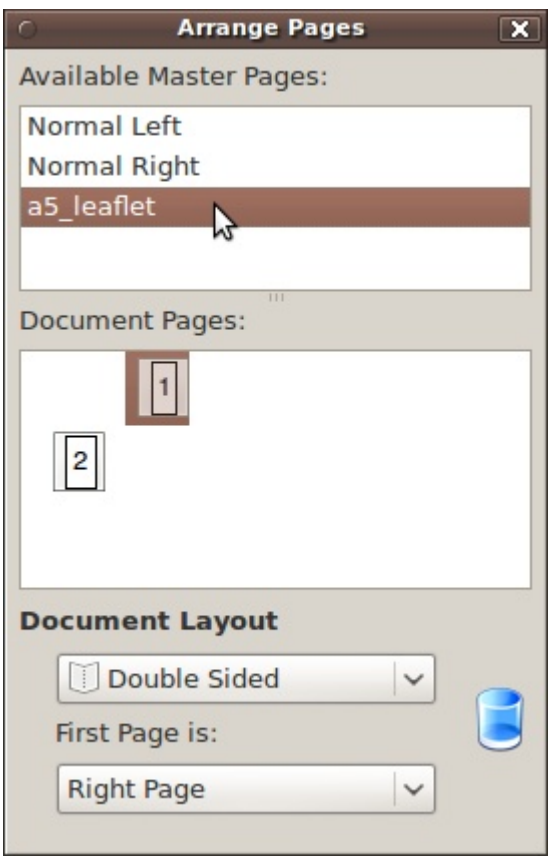

#### ● »Arrange Pages«.

More: http://en.wikipedia.org/wiki/ Computer font#Font formats

#### **Styles**

Styles can be of two kinds: paragraph styles and character styles. A paragraph is all text entered before the user presses the Enter key and a paragraph style applies to all the characters. A character style on the other hand, can be applied to as few as a single character.

Bring up the »Style Manager« by chosing Edit  $>$  Styles (or pressing F3). First, we'll change the default paragraph style, because we are going to base all subsqeuent paragraph styles on this one. [O »Style Manager«]

Click »Default Paragraph Style« and then »Edit«.

Set the »Line space« to »Fixed linespacing« and »14 pt«. Click the »Character style« tab and enter »Nimbus Roman No9 L« for »Face« and »Regular« for »Style«. Enter »12 pt« for font size. Never do any vertical or horisontal scaling it's ugly and »perverts« the design of the font.

Click the »Apply« button to save the changes.

Next click »New (Paragraph style)« and create a style with

#### HOW TO MAKE A FOUR PAGE LEAFLET USING SCRIBUS NOTIFIED ASSESSED. THE SERVICE OF THE STATE OF THE STATE OF THE

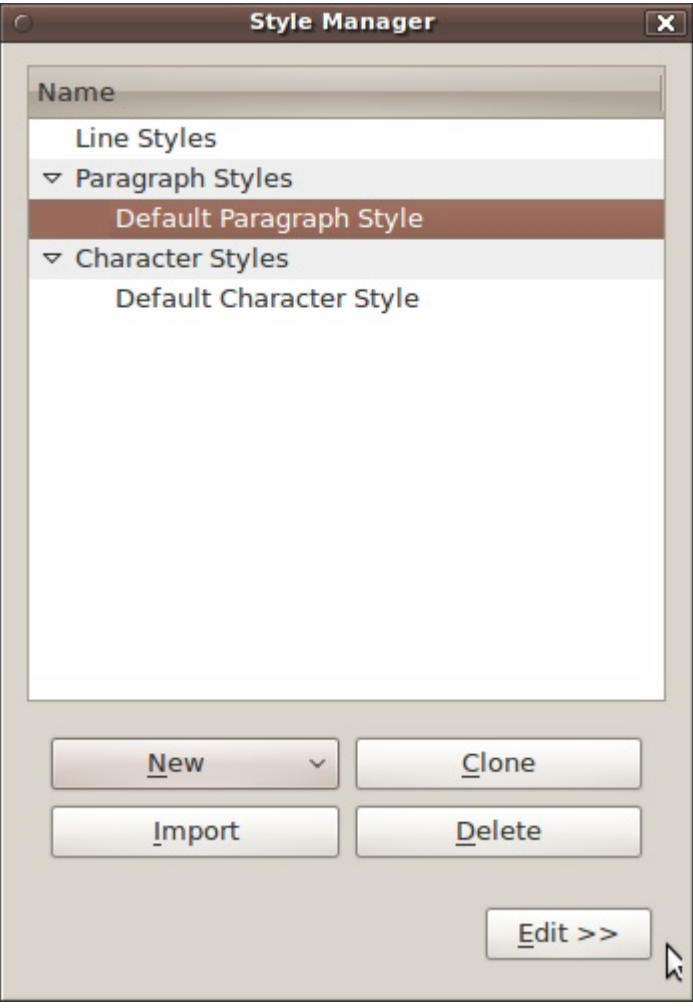

#### ● Style Manager.

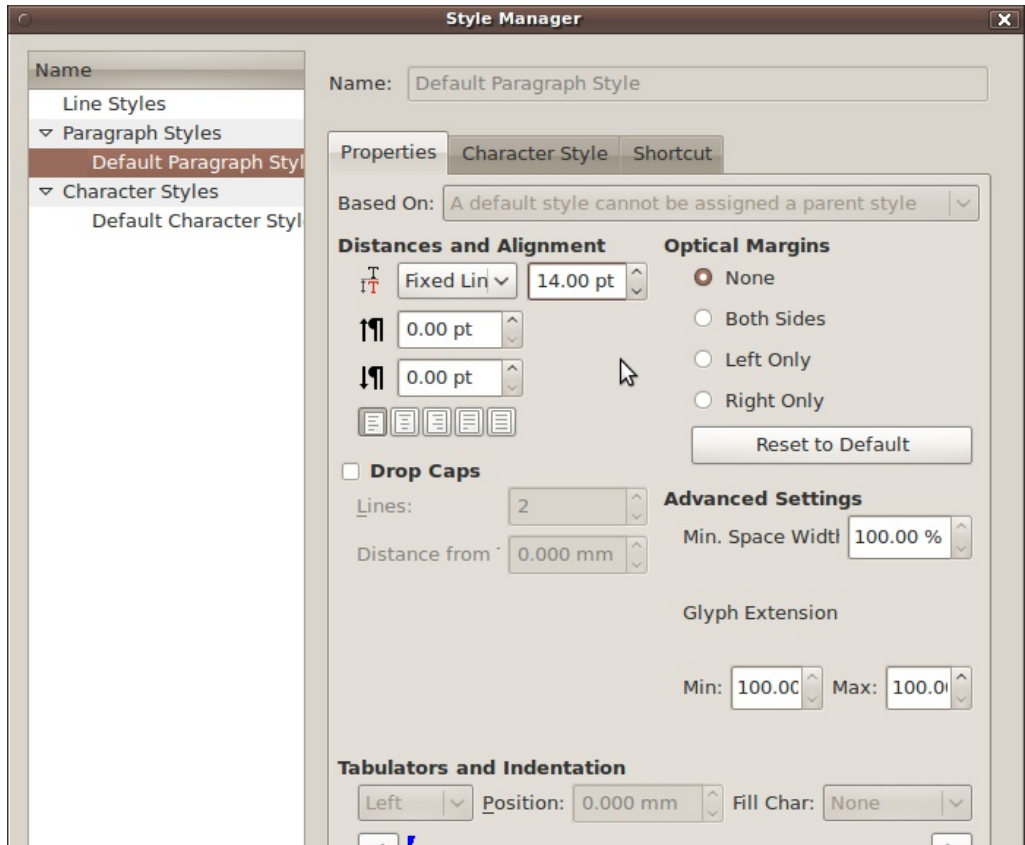

● Style Manager »Properties« tab.

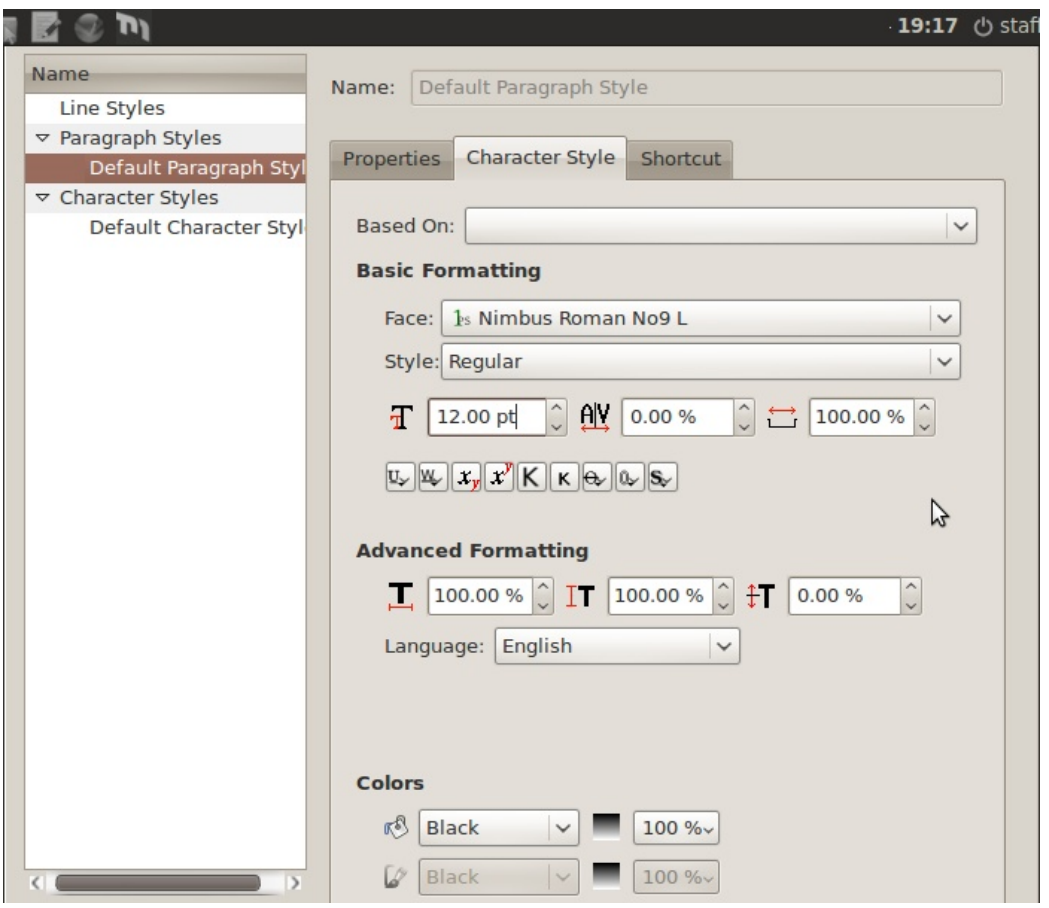

• Style Manager »Character Style« tab.

the following values:

- Name: body
- Properties, Based on: Default Paragraph Style
- $\quad \blacksquare$  Below »Tabulators and indentation« set the »First Line Indent« to 14 pt (same as the line space). Note that the 14 pt measure immediately gets converted to mm's.

Click »Apply«.

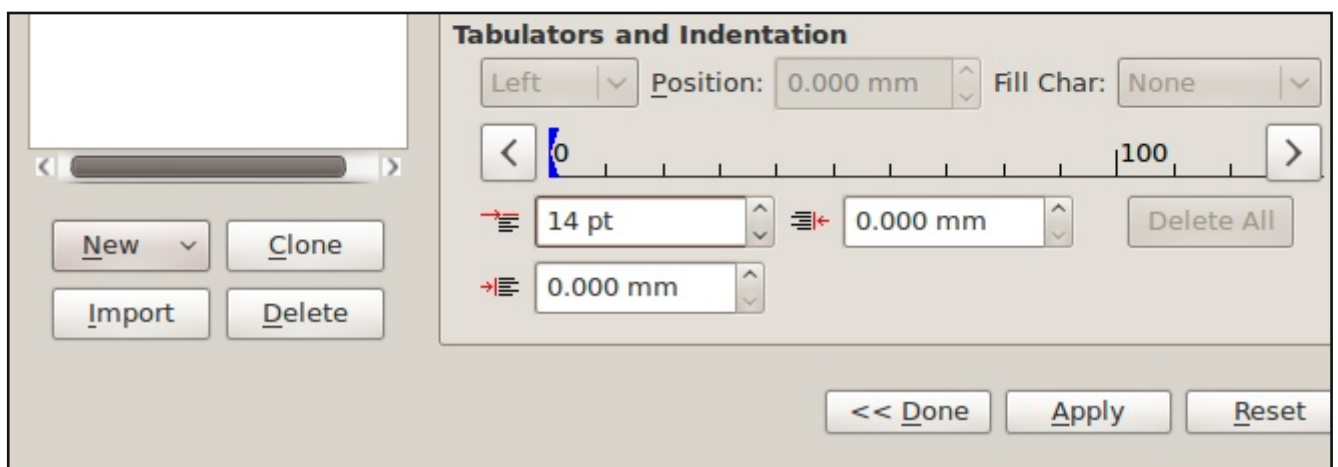

#### Style Manager: First Line Indent.

The first paragraph of any section of body copy shouldn't be indented. Create a new style:

- Name: body first paragraph
- $\blacksquare$  Properties, Based on: body
- $\blacksquare$  Below »Tabulators and indentation« set the »First Line Indent« to  $0$  pt (same as the line space).

Click »Apply«.

Now let's create a style for the leaflet title. Create a new paragraph style:

- Name: title
- $\blacksquare$  Properties, Based on:
- $\blacksquare$  Properties, Line syllanipace: fixed linespacing, 72  $nt$
- $\blacksquare$  Character style, Face: Nimbus Sans L
- Character style, Style: Bold Condensed
- $\blacksquare$  Character style, Font Size: 72 pt

Click »Apply«.

We'll also need a paragraph style for larger text. It will be used on a color block so let's give it a white color:

- Name: intro
- **Example 3** Properties, Based on:
- $\blacksquare$  Properties, Line space: fixed linespacing, 28 pt
- $\blacksquare$  Properties, Space below: 28 pt (a blank line after every paragraph)
- $\blacksquare$  Character style, Face: Nimbus Sans L
- $\blacksquare$  Character style, Style: Bold
- $\blacksquare$  Character style, Font Size: 24 pt
- **Example 2** Character style, Colors: White

Finally, let's create a character style for markup of certain important words in the text. First, change the »Default Character Style« to »Nimbus Roman No9 L«, fixed linespacing 14 pt, font size 12 pt. Next click »New (character style)«:

- Name: term
- $\quad \blacksquare \quad$  Properties, Based on: Default Character Style
- $\blacksquare$  (Properties, Line space: fixed linespacing, 14 pt)
- $\blacksquare$  Character style, Face: Nimbus Sans L
- $\blacksquare$  Character style, Style: Bold
- $\blacksquare$  Character style, Font Size: 11 pt

Why the smaller font size? When you have a run of sans serifs (like Nimbus Sans L) in a paragraph of serifs (like Nimbus No9 L), the sans serifs looks larger at the same font size. This is because the x-height of the sans serifs often is larger. Reduce the font size of the sans serif by 1 to fix this.

#### **Some font terms**

Serif: http://en.wikipedia.org/wiki/Serif Sans Serif: http://en.wikipedia.org/wiki/Sans-serif x-height: http://en.wikipedia.org/wiki/X-height

In case you don't have the above fonts installed on your system (these fonts are installed by default on Ubuntu 9.10), here is how they look so you can select something similar.

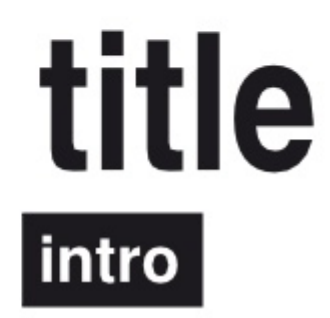

body term

#### **O** Fonts.

#### **Open source fonts**

Here are a few places where you can find open source fonts:

- http://www.theleagueofmoveabletype.com/
- $\blacksquare$  http://www.openfontlibrary.org/
- http://delubrum.org/

■ http://www.1stwebdesigner.com/resources/52really-high-quality-free-fonts-for-modern-and-cooldesign/

#### **Font toolbox**

If you feel like creating your own fonts or have to change an existing one, use FontForge, an open source font editor. You can also use it to convert a TrueType font to a Type 1 font.

Now we'll set up the »baseline grid« and make sure it shows. For now you can think of it as a kind of vertical grid, but we'll make better use of it later on.

Chose File  $>$  Preferences and click on the »Guides« icon. Enter »14 pt« for »Baseline Grid« (the same as the linespacing of the »body« paragraph style), and »10 mm« for the »Baseline Offset« (the same as the top margin of the current page). Click »OK«. (The »Baseline Offset« value will prorably be recalculated into points.) [ $\circ$  How to setup the baseline grid]

Exit the preview mode if necessary (uncheck View  $>$ Preview Mode) and show the baseline with View  $>$  Show Baseline Grid.

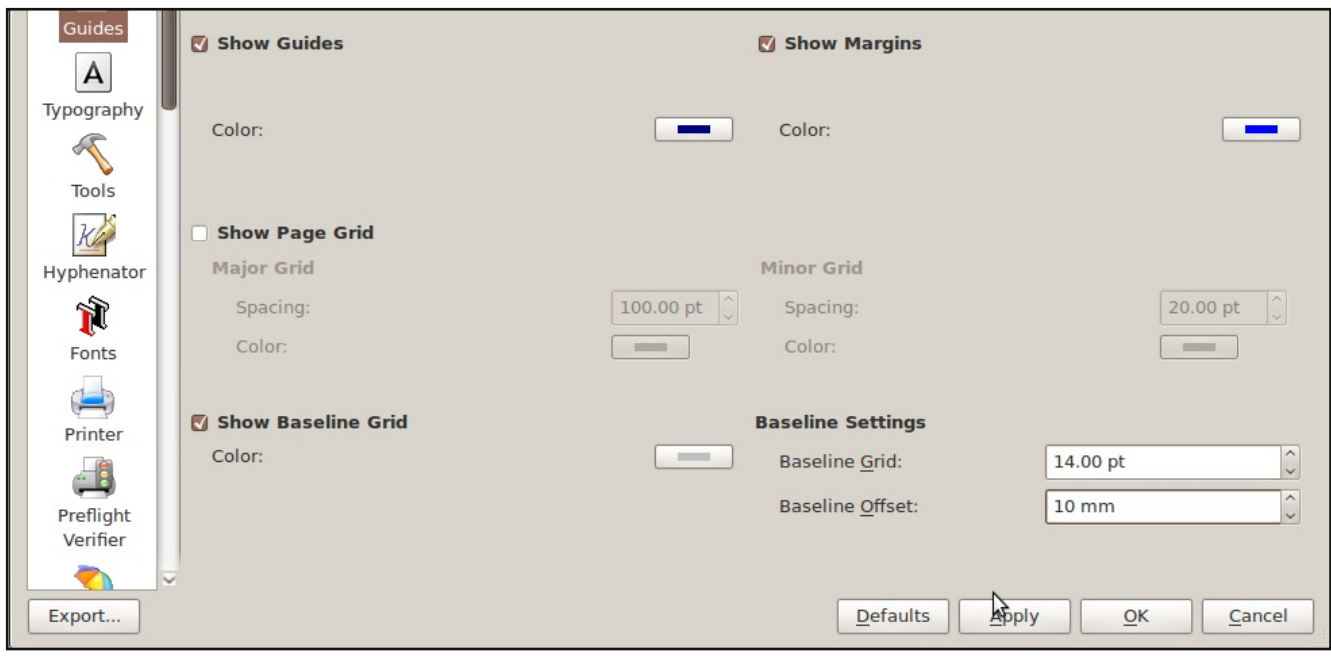

● How to setup the baseline grid.

Save the document as  $\ge a5_f$  folder« (File > Save As).

## **Working with content**

Now we are all setup so let's begin with the leaflet. In real life you probably jump between the setting up (style creation and template/Master Pages construction) and the graphical process.

Navigate to the first page. There are several ways to do this: a. Bring up the Arrange Pages window (Windows menu) and click on »1«.

b. Select page 1 from the page selection popup at the bottom of the window.

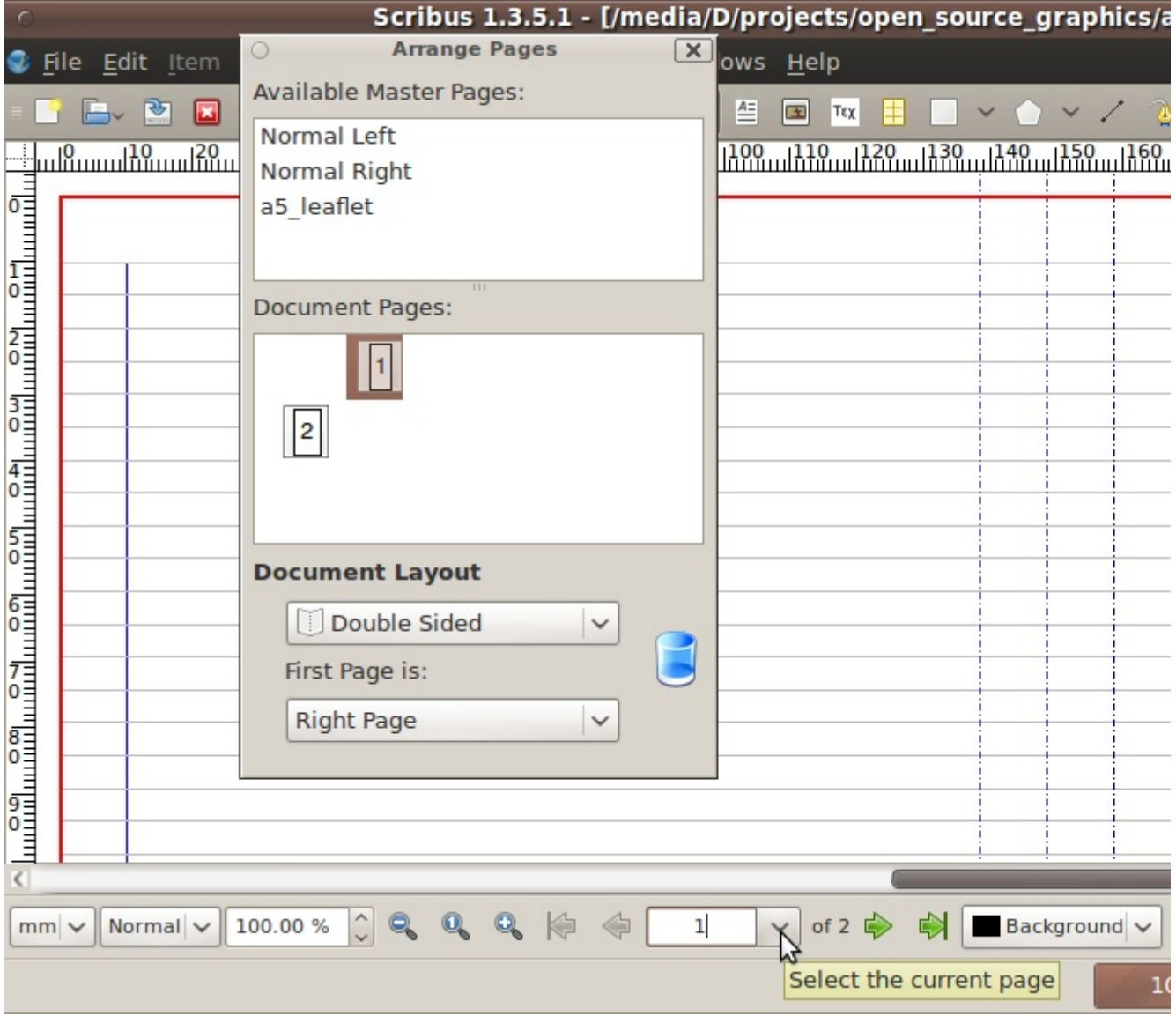

#### $\bullet$  Navigation.

Zoom out until the whole page is visible (on my small screen that's  $40\%$ ).

Create a text frame (box) by either:

- a. chosing »Insert Text Frame« on the Insert menu
- b. tapping the T key

c. clicking the icon for »Insert Text Frame« on the Tool bar. Next hold down the left mouse button and drag to make a text frame in the upper part of the right side.

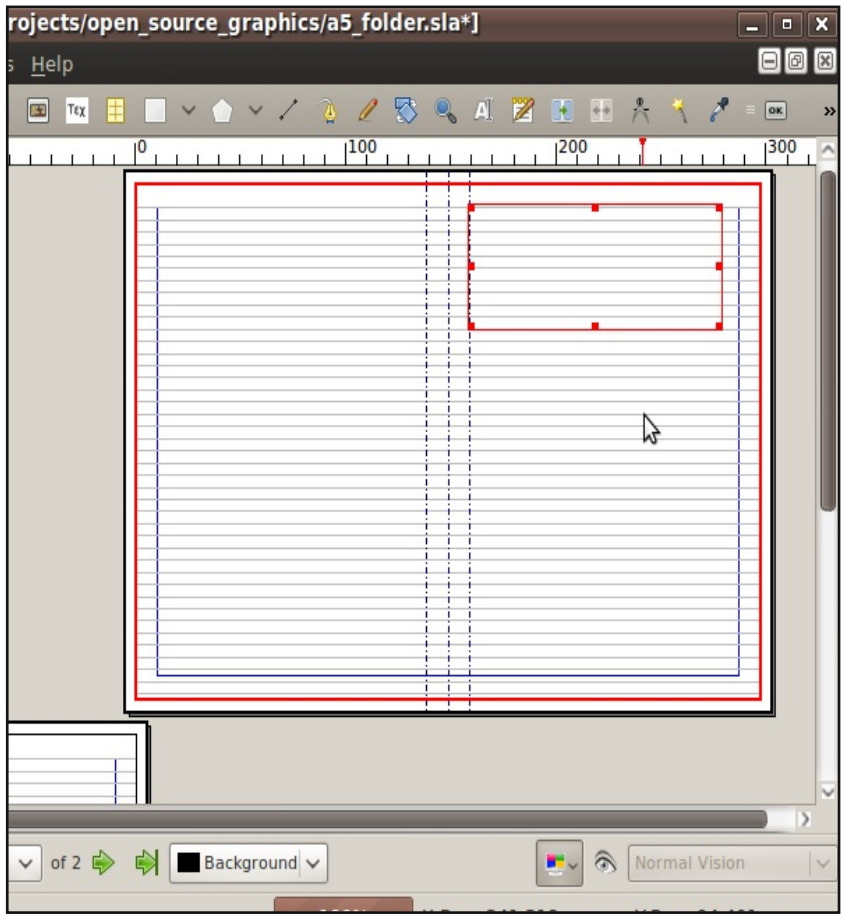

#### $\bullet$  **Insert text frame.**

Drag the red squares on the frame to position it and change the dimensions. If you select Page  $>$  Snap the frame boundaries snap to the guide lines on the page thus making it easier to position them.

Use the Delete key to delete a frame.

To be able to enter text into the text frame, you first have to select the text frame, then click the »Edit Contents of Frame« button in the Tool bar (or press the E key).

Type »Open source is the future«.

With the cursor still blinking, press F2 to bring up the »Properties« window. This window allows you to control the different elements in your document. It's divided into several sections. Click the »Text« section to expand it. In the »Paragraph Style« list select »title«. The text will change to look like the »title« style. This paragraph will now have the »Paragraph Style« attribute set to »title«.

You can still change the font, font size etc, by changing the differennt values in the »Properties« window.

To be able to once again work with the text frame (instead of the contents of the frame), click on the »Edit Contents of Frame« button (so it's unselected).

Now let's place an image below our title. As for the title, we will first create an (image) frame to hold the image, then place the image inside this frame.

The image frame is created by either:

a. chosing »Insert Image Frame« on the Insert menu

b. tapping the I key

c. clicking the icon for »Insert Image Frame« on the Tool bar.

Next hold down the left mouse button and drag to make an image frame below the title text.

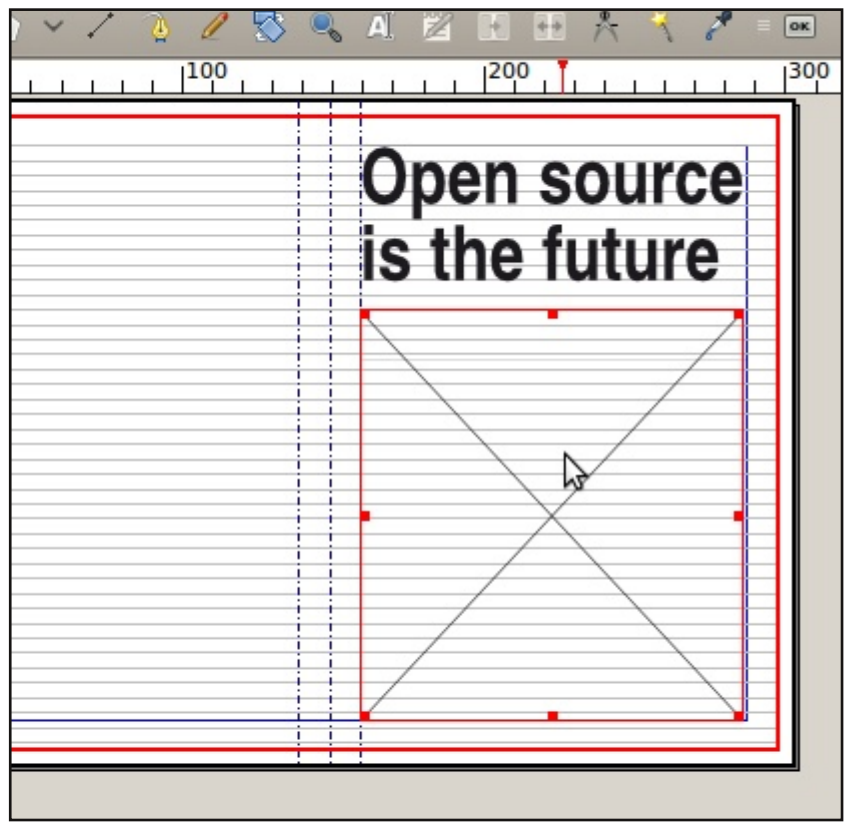

**O** Insert image frame.

Check the image width and height in the »Properties« window (bring it up with F2 if it's not already visible). In my case the image frame is  $128.500$  mm x  $135.939$  mm.

#### **Bitmap images**

There are two main kind of images: bitmap and vector images. Bitmap images are constructed out of pixels (picture elements) of different colors. They have two important characteristics:

1. Resolution. Resolution is defined in two different ways. It's either a certain number of pixels per length unit or the dimensions of the image. I like the first definition the most, so I'll say that an image has a resolution of for example 72 pixels per inch. For printing, an image has to have a resolution of at least 300 pixels per inch. This means that an image that is to be printed at 4 x 6 inches, needs to have a width of (at least) 4\*300 = 1200 pixels, and a height of  $6*300 = 1800$  pixels. I usually say that the dimensions of the image have to be (at least) 1200 x 1800 pixels. (1200\*1800 equals 2 160 000 pixels, which means that a 2 megapixel camera (almost) does the job.)

#### More:

http://en.wikipedia.org/wiki/Image resolution #Pixel\_resolution

2. Color space. Bitmap images for screen viewing are commonly defined using the RGB color space. RGB stands for Red, Green and Blue. This means that every pixel is described using three values; one or more bytes each for the three colors. Printing presses work with the CMYK color space. CMYK stands for Cyan, Magenta, Yellow and Black. In other words, we have to convert every image in the RGB color space to the CMYK color space. This can be done by the image manipulation program (ie GIMP) or by the program making the PDF document (ie Scribus).

#### More:

http://en.wikipedia.org/wiki/Color model

Common bitmap file formats are JPEG (.jpg), TIFF (.tif or .tiff) and Photoshop (.psd). Because images tend to require a lot of disk space when the resolution and/or the dimension increase, they are often compressed. JPEG images use a lossy compression which means that everytime you save a JPEG image you lose some information in the image. This means that they are not very suitable for graphic design. TIFF as a common format which can use a loss-less compression, so we'll use  $\operatorname{that}$  one.

#### Vector images

Vector images are made of mathematical elements, for example »a line starting at x=121, y=12 and ending at x=240, y=367 with a width of 2 mm; a

circle with it's center at x=176, y=150 and a radius of 200 mm, filled with black«. This means that you can scale a vector image to any size without losing any information or creating new false image information (ie  $\ast$  ragged lines $\ast$ ).

Common vector image file formats are EPS (which can also contain bitmap data) and SVG. We'll use  $SVG.$ 

#### Royalty free images

Here are two sources of free images:

- $\blacksquare$  http://www.openclipart.org/
- http://www.sxc.hu

Now let's find a suitable front page image for our leaflet. I searched for »road« on the stock.xchng site (www.sxc.hu) and found the image »Never end road«.

#### Preparing the image with GIMP

Start GIMP. We are aiming for print quality, so lets make sure the image is big enough.

Our Scribus image frame has a width of 128.500 mm and a height of 135.939 mm. The resolution must be 300 pixels per inch and one inch is 25.4 mm. This gives us:

- 1. minimum width:  $(128.5 / 25.4) * 300 = 1518$  pixels
- 2. minimum height:  $(136 / 25.4) * 300 = 1607$  pixels

#### **Image editing**

Go through the following steps to prepare an image for publication:

1. Resolution: make sure the image has the correct resolution.

 $GIMP: Image > Print size$ 

2. Cropping: make sure the image is the right dimensions.

 $GIMP: Image > Canvas size and Image > Scale$ Image

3. Levels: adjust the black and white point.  $GIMP: Colors > Levels$ 

4. Curves: brightness and contrast.

 $GIMP: Colors > Curves$ 

- 5. Overall hue: does any color dominate the image
- in the wrong way.
	- $GIMP: Colors > Color Balance$

6. Certain hues: fine-tuning of any hue in the images.

 $GIMP: Colors > Hue - Saturation$ 

- 7. Retouch and cut out.
- 8. Sharpness.

```
GIMP: Filters > Enhanced > Unsharp maskSuggested values are:
         Radius: 0,8-1,6
         Amount: 0.5-2Threshold: 7-9
9. Color separation.
  We'll do this in Scribus
10. Save.
```
Use the TIFF format withh LZW-compression.

Open the image in GIMP. Chose Image  $>$  Print size to show the »Set Image Print Resolution« window. Change the resolution to 300 pixels per inch (make sure the chain icon is »linked« so the horisontal and vertical resolution both stay the same). Change the unit from »inches« to »millimeters«. Make sure the width and height are at least what the calculations above recommended.

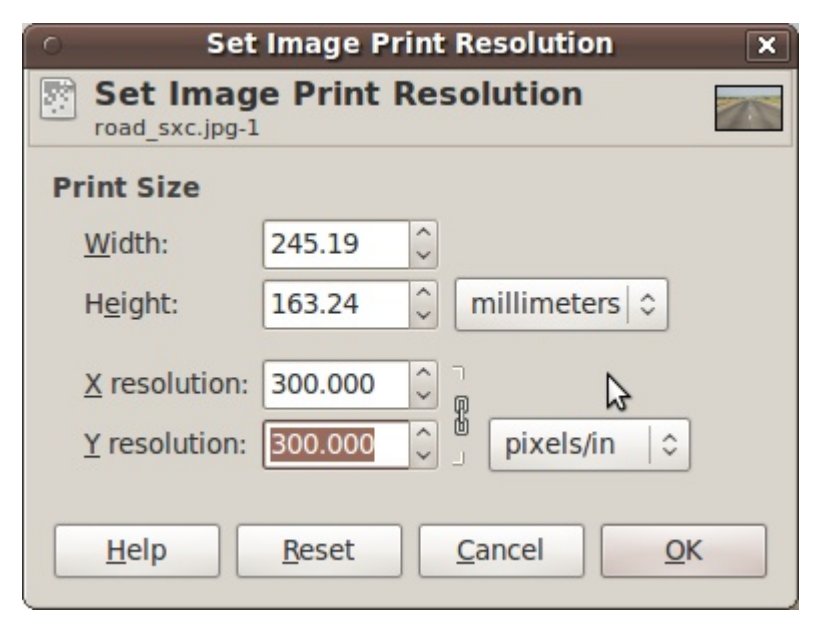

**O** GIMP: Set Image Print Resolution.

Click the  $\phi$ OK« button.

Next we'll scale the image so the height is ok. Chose Image > Scale Image and set »Height« to 136 mm's (make sure the chain icon is in the »linked« state so the image proportion stays the same).

Chose Image  $>$  Canvas size to crop the image. Unheck the link (chain) icon, and set »Width« to 128.5 mm's.

Set the »Resize layers« property to »all layers« and move the image thumbnail in the preview so it's centered. Click »Resize«.

Now it's time for some color correction. I adjusted the black

#### HOW TO MAKE A FOUR PAGE LEAFLET USING SCRIBUS

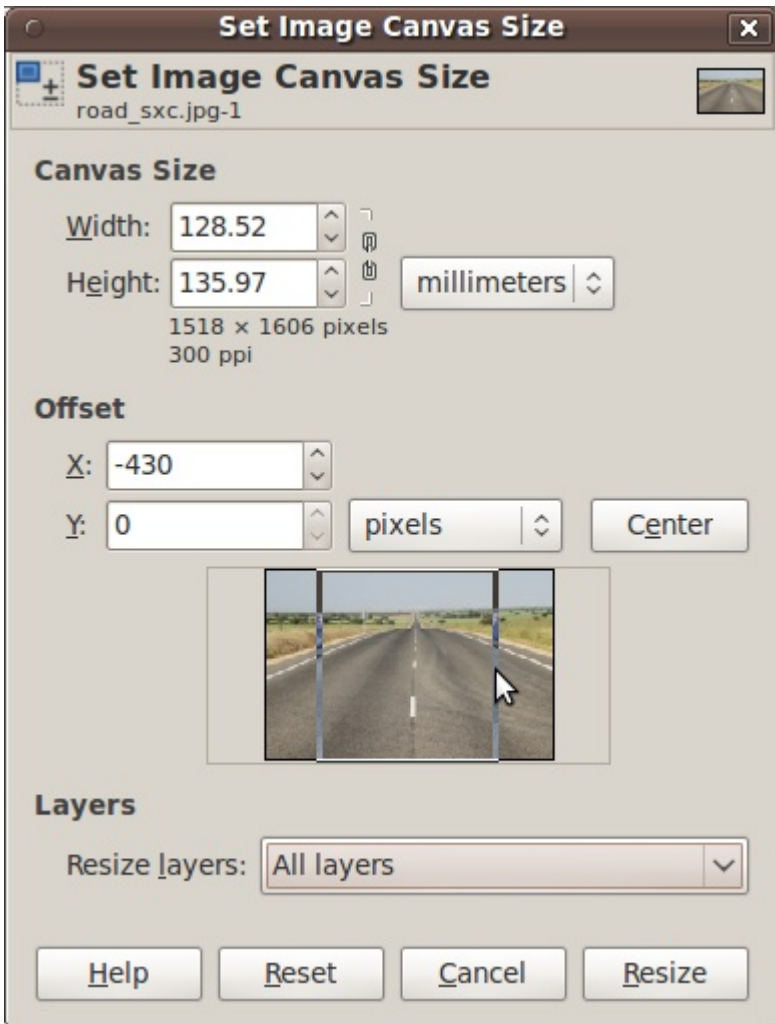

**GIMP: Set Image Canvas Resolution.** 

and white points (Colors > Levels), increased the contrast  $(Colors > Curves)$  and removed a bit of cyan and added some yellow (Colors > Color Balance).

Next apply the unsharp mask filter (radius: 1.2, amount: 0.5, threshold: 8). Flatten the image by chosing Image > Flatten Image. Save it as »cover.tif«, a TIFF image with LZW compression (to save some space).

#### Placing the image in Scribus

Switch back to Scribus.

Select the image frame if it's not already selected. Right click on the image frame and select »Get Image« (or press  $Ctrl+D)$  and select »cover.tif«.

Chose View  $>$  Preview mode to see the pages without the grids and guides.  $[$   $\circ$  Preview Mode]

Make sure to exit the preview mode before continuing.

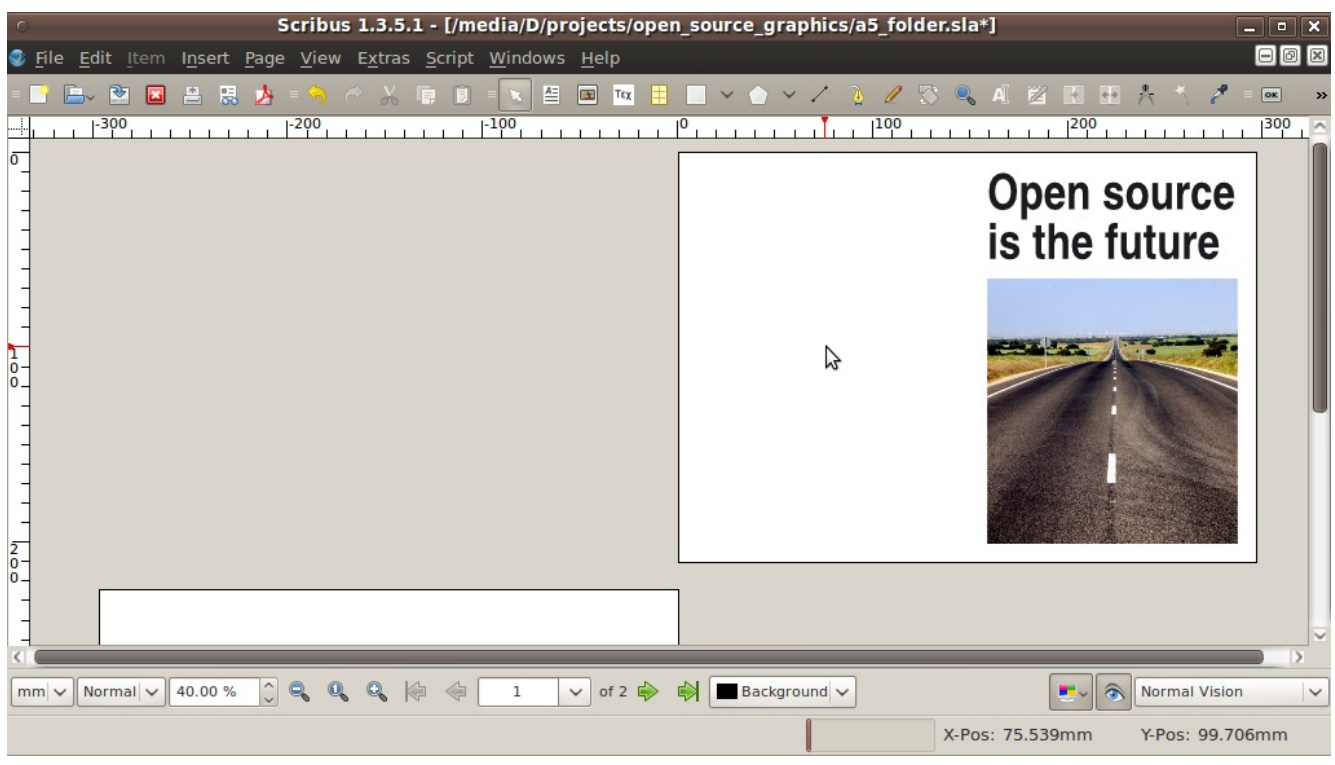

#### **• Preview Mode**

## **Printing correct colors**

Move on to page  $\overline{2}$  of the leaflet where we are going to place some text on a colored background. First we'll create the color. We will work in the CMYK color space in Scribus, and use the color management of Scribus to convert any RGB images to CMYK.

#### Color management crash course

How can we keep the colors consistent all through the digital graphic design work-flow? How do we make sure that what we see on the screen is what will come out of the printing press?

The answer is to use a Color Management System (CMS) which in turn uses color profiles (ICCprofiles) that describe how color numbers in a document translate to actual color appearances.

All images exist in a given color space. For example, a camera attaches it's own color profile to the JPEG image it produces (it »tags« the image), so that:

reality = image (ie raw data, color numbers) + ICCprofile of image

and

 $\text{image} + \text{ICC-profile of image} + \text{ICC-profile of}$ monitor  $=$  what you see on the screen (as close as possible to reality)

The color space can also be a device independent »working space«, for example sRGB IEC6i966-2.1 or Adobe RGB, which is used when converting between different color spaces.

Normally the color management should be done before doing any image editing (in GIMP, Scribus or any other program).

#### 1. Use Little CMS

Make sure the Little CMS is installed on your computer. On Ubuntu you use Synaptic« to install »liblcms1« (installed by default on Ubuntu 9.10).

2. Get a profile for your monitor

This profile (which is a file) describes how your screen displays colors. You can either get this ICC-profile from the

manufacturer of your monitor, or create it your self. On Linux you can use LProf to create your own profile, see this quide:

http://docs.scribus.net/index.php?lang=en&page=moncal.

Put the monitor profile in \$home/.color/icc (create the folder if it doesn't already exist). And remember to calibrate your monitor first (see the same guide).

#### 3. Configure Scribus

In Scribus, chose File > Preferences > Color Management and check »Activate Color Management«.

- $\blacksquare$  »RGB Images«: select the profile used in the creation of images existing in the RGB color space. This is the profile your are working with in your image editor, camera etc. If the images are already tagged with an ICC color profile, that one will be used instead.
- $\blacksquare$   $\rightarrow$  CMYK Images«: select the profile used in the creation of images existing in the CMYK color space. Remember to use the same profile as target profile if you chose to do the CMYK conversion in the image manipulation program.
- $\blacksquare$  » RGB Solid Colors«: the color profile for any RGB solid colors used in Scribus.
- »CMYK Solid Colors«: the color profile for any CMYK solid colors defined and used in Scribus.
- $\blacksquare$  »Monitor«: select the profile that you got in the previous step.
- $\blacksquare$  »Printer«: Normally, you should be able to get the printer profile from your printing company. Contact them and ask for the »printing press ICCprofile for the project«.
- $\blacksquare$  To see what the final printing press output will be, check »Simulate printer on the screen« and » Convert all colors to printer space». [ $\bigcirc$ Preferences > Color Managment]

#### More info:

• http://wiki.scribus.net/index.php/Index

- #Colour.2C Including ICC Profiles
- $\blacksquare$  http://docs.scribus.net/index.php?page=cms
- $\blacksquare$  http://www.color.org

Download useful color profiles. Visit http://www.scribus.net, click »Downloads«, click »Color Profiles« below »Download categories«, and then click »Adobe ICC Profiles in RPM for Linux«. Download the the archive. Or download it directly from:

ftp://ftp.adobe.com/pub/adobe/iccprofiles/linux/AdobeColorP rofiles-end-user.rpm.tar.qz

#### HOW TO MAKE A FOUR PAGE LEAFLET USING SCRIBUS **A SET A SET A SET A SET A SET A** 22

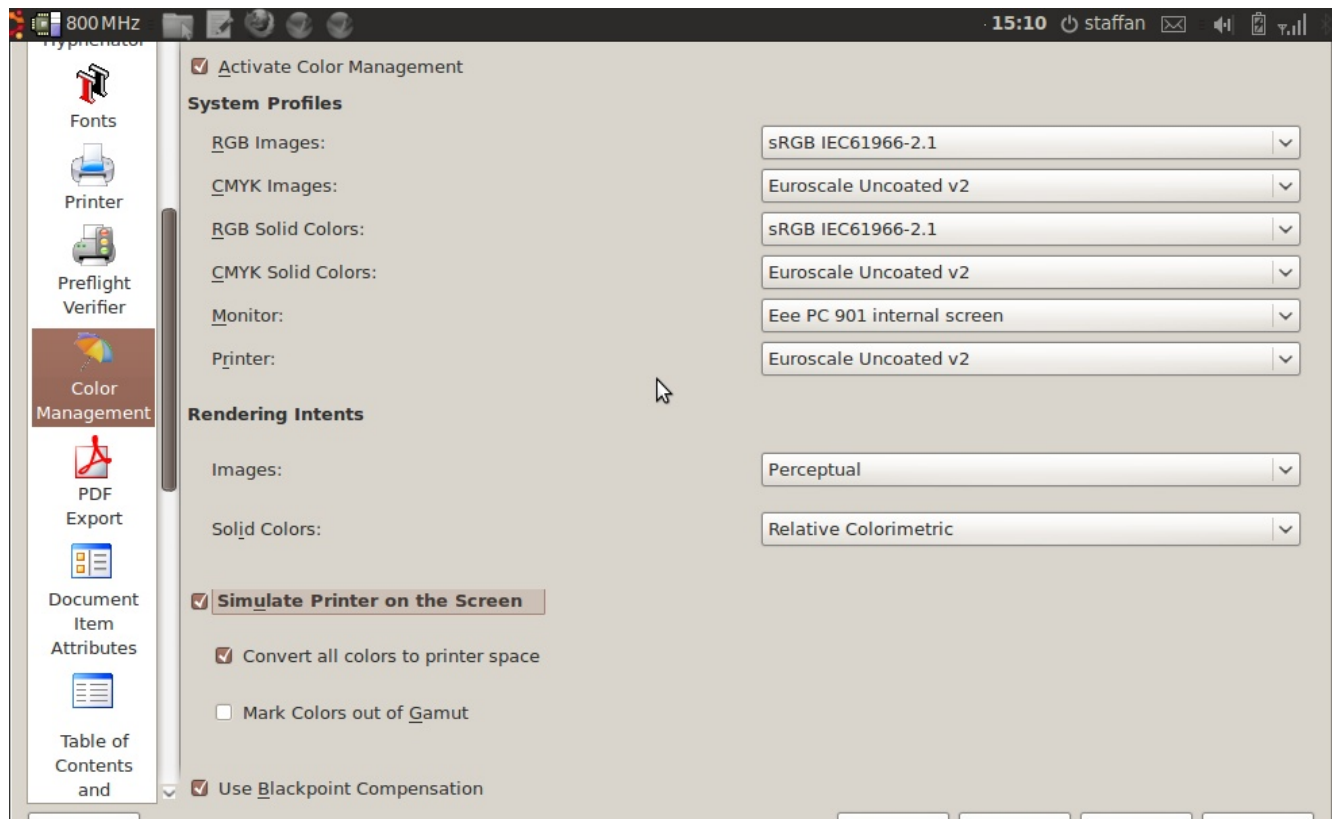

#### **• Preferences > Color Managment**

Unpack the archive and move the two files named »EuropeISOCoatedFOGRA27.icc« and »EuroscaleUncoated.icc« to \$home/.color/icc (create the directory if it doesn't exist). The two profiles are European standard-profiles for professional printing on coated and uncoated paper respectively.

In this guide, we are going to assume that the printing press is using the »Euroscale Uncoated  $v2$ « ICC profile.

Let's configure the color management for our leaflet. In Scribus, chose File > Preferences > Color Management and check »Activate Color Management«. Here are the values you should chose:

- »RGB Images«: select »sRGB IEC6i966-2.1«.
- »CMYK Images«: select »Euroscale Uncoated v2«.
- $\blacksquare$  »RGB Solid Colors«: select »sRGB IEC6i966-2.1«.
- »CMYK Solid Colors«: select »Euroscale Uncoated  $v2$ «
- $\blacksquare$  »Monitor«: select your monitor profile.
- $\blacksquare$  »Printer« select »Euroscale Uncoated v2«.
- $\blacksquare$  Check »Simulate printer on the screen« and »Convert all colors to printer space«.

Click »OK«.

Chose Edit > Colors to bring up the »Colors« window. [ $\circ$ Colors1

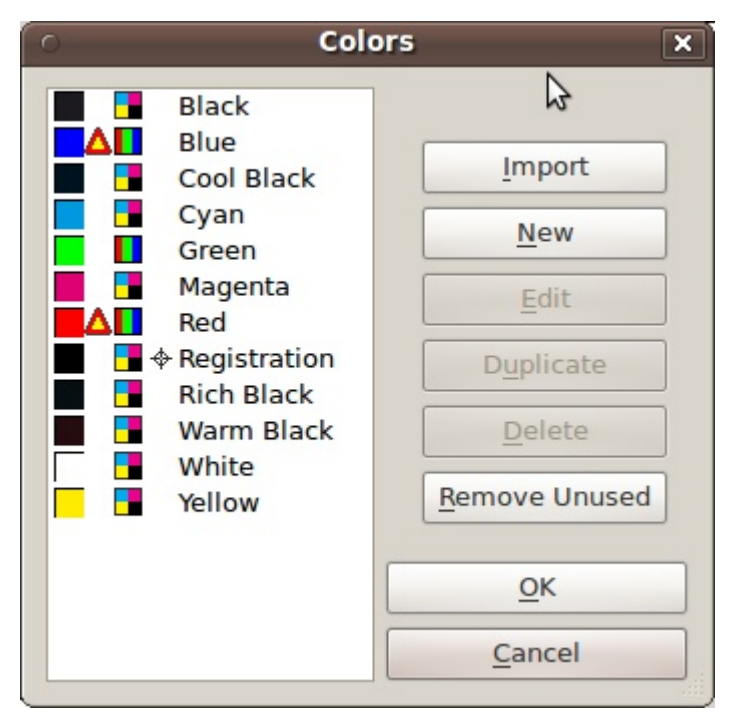

#### $\bullet$  Colors.

Click »Remove unused« to delete all colors that we don't use. Click »New« to bring up the »Edit Color« window. Give it the name »main«, use the »CMYK« color model and set C to 20, M to 0, Y to 90 and K to 60 for a dark green color. [ $\circ$ Color Edit]

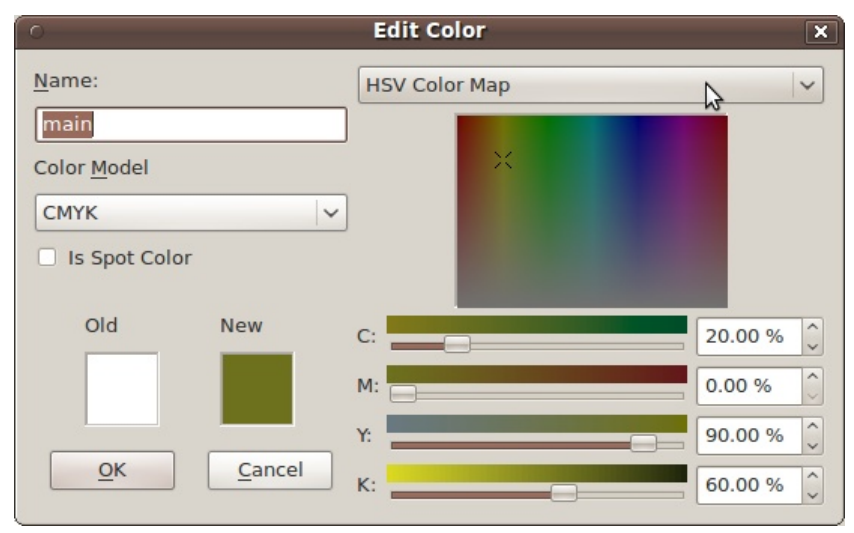

#### **e** Color Edit.

Create a new text frame (use Insert > Insert Text Frame or the T key) and let the frame cover the whole left side of the second page including the bleed area.

Press F2 to bring up the »Properties« window, click on the »Colors« tab, and chose the »main« color. [ $\bigcirc$  Text Frame colorl

Click the »Text« tab, next click the »Style Settings« button and chose »intro« as the »Paragraph Style«.

#### HOW TO MAKE A FOUR PAGE LEAFLET USING SCRIBUS NOW TO MAKE A FOUR PAGE.

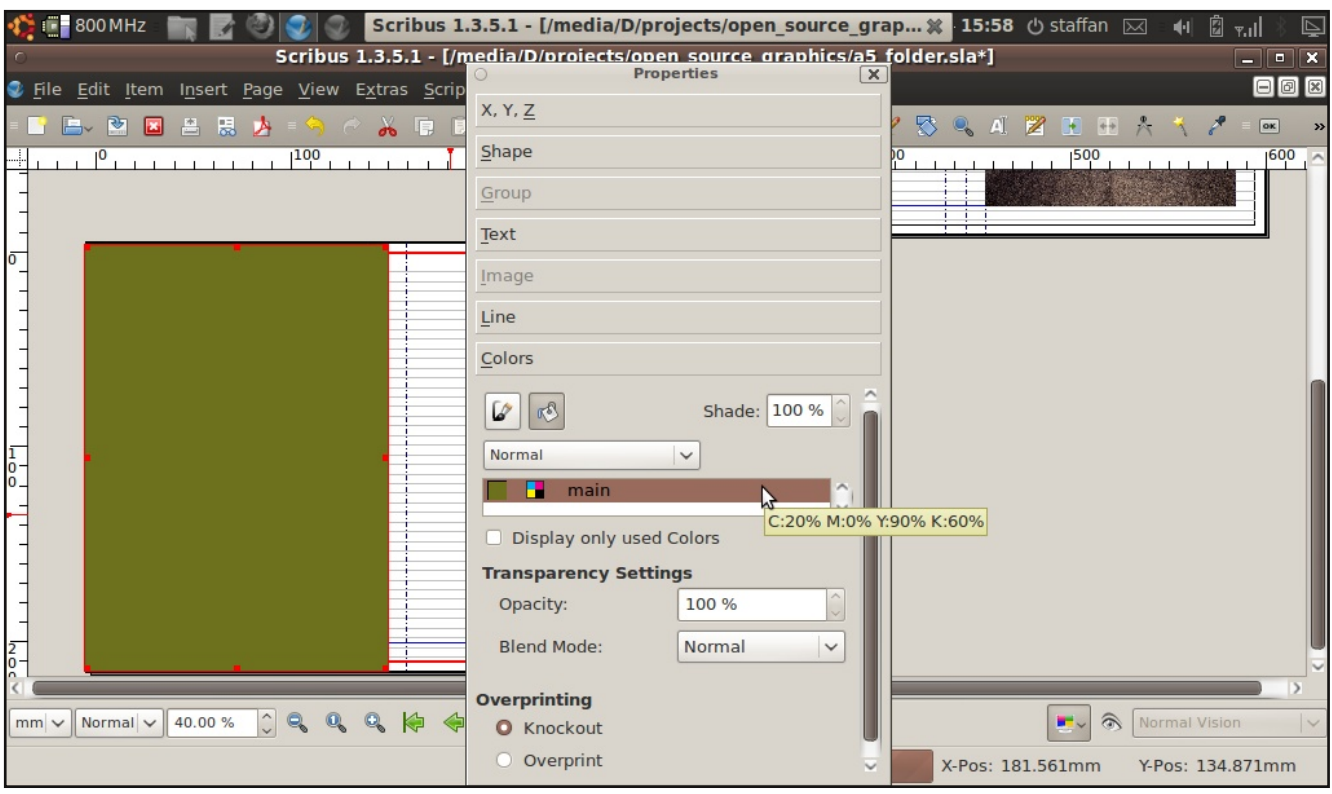

**• Text Frame color.** 

We don't want the text to run all the way to to the bleed margin, so click the »Columns & Text Distances« and assign the »Top«, »Bottom«, »Left« and »Right« properties a value of 10 mm's.

Now either type some example text or use the Insert > Sample Text function; 3 random paragraphs should be more than enough.

The page should look like this:  $[ \bigcirc$  Page 2]

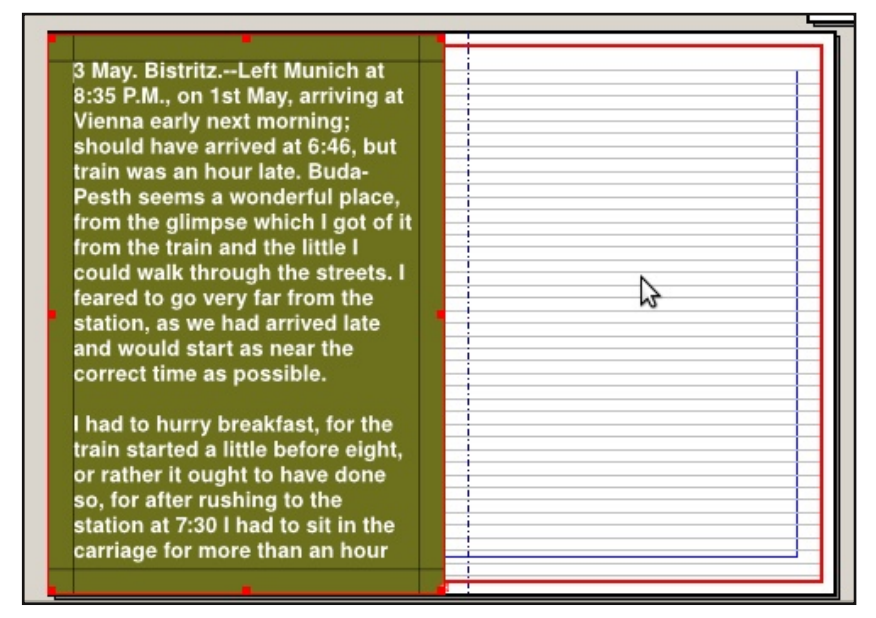

● Page 2

### **Images in text**

Move on to page 3 of the leaflet (ie the right side of page  $2$ of our Scribus document). On this page we'll place a twocolumn text frame with an image in the middle.

Insert a text frame, covering all the area inside of the margins.

Press F2 (»Properties«), click the »Text« section, then click the »Columns & Text Distances« button and enter »2« for «Columns« and »5 mm« for «Gap:«. Set the »Paragraph Style« (»Style Settings« section) to »body«.

Next, put some text into the frame with Insert > Sample Text (10 random paragraphs should be enough.

Select the first paragraph (place the text cursor somewhere inside it) and set the »Paragraph Style« to »body - first paragraph«. [O Two columns]

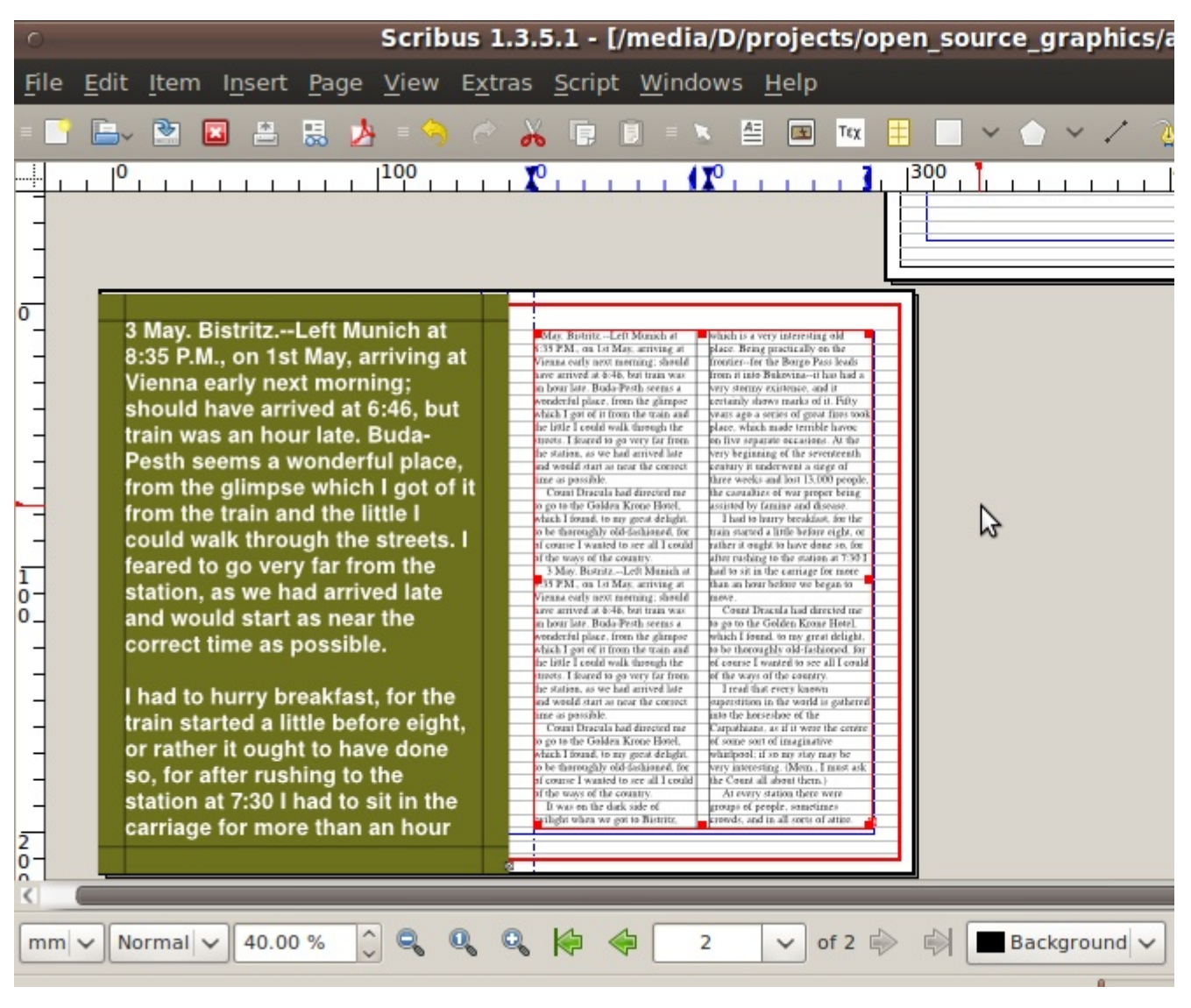

#### **A** Two columns.

Let's try out our character style. Select a few words in the frame and set the »Character Style«  $(F2 >$  »Text« section > » Style Settings« button > »Character Style«) to» «term«. The selected words should turn bold (if that is how you defined the »term« style).

Let's insert an image into the second column. Let's find a vector image this time.

#### **Free vector images**

http://www.openclipart.org/

I visited the Open Clip Art site and downloaded the »Sunglasses« image by »beakman«. If you click the »Download«-button you have the chance of downloading eiither a png (bitmap) or svg (vector) version. We'll go for the SVG. Name it »beakman sunglasses.svg«.

#### **Inkscape** (optional)

Open up the svg file in Inkscape, an excellent vector editing application.

If you can't handle Inkscape, you can view or download an excellent manual at FLOSS Manuals (http://en.flossmanuals.net/).

Make any changes you wish and save the result as a »Plain  $SVG$ «

In Scribus, chose the File > Import > Get Vector File command and select the vector file.

If you get the »SVG file contains some unsupported features« message, continue and see if the import went fine anyway. (My downloaded SVG brought up this warning, but after opening the file in Inkscape and saving it as a  $\Phi$ Plain SVG« file, the warning disappeared.)

This file will not only be shown in Scribus, but will also be fully editable. (You do this by ungrouping the image fully, selecting the part you want to edit, bring up the »Properties« window, click the »Shape« section and then the »Edit« button.)

Scale the image down so the width is a maximum of one column (click-drag with Ctrl held down). Place it on the top of column two. [ $\circ$  Place the image]

We want the text to »flow« around the image, like the image is some kind of inverted magnet.

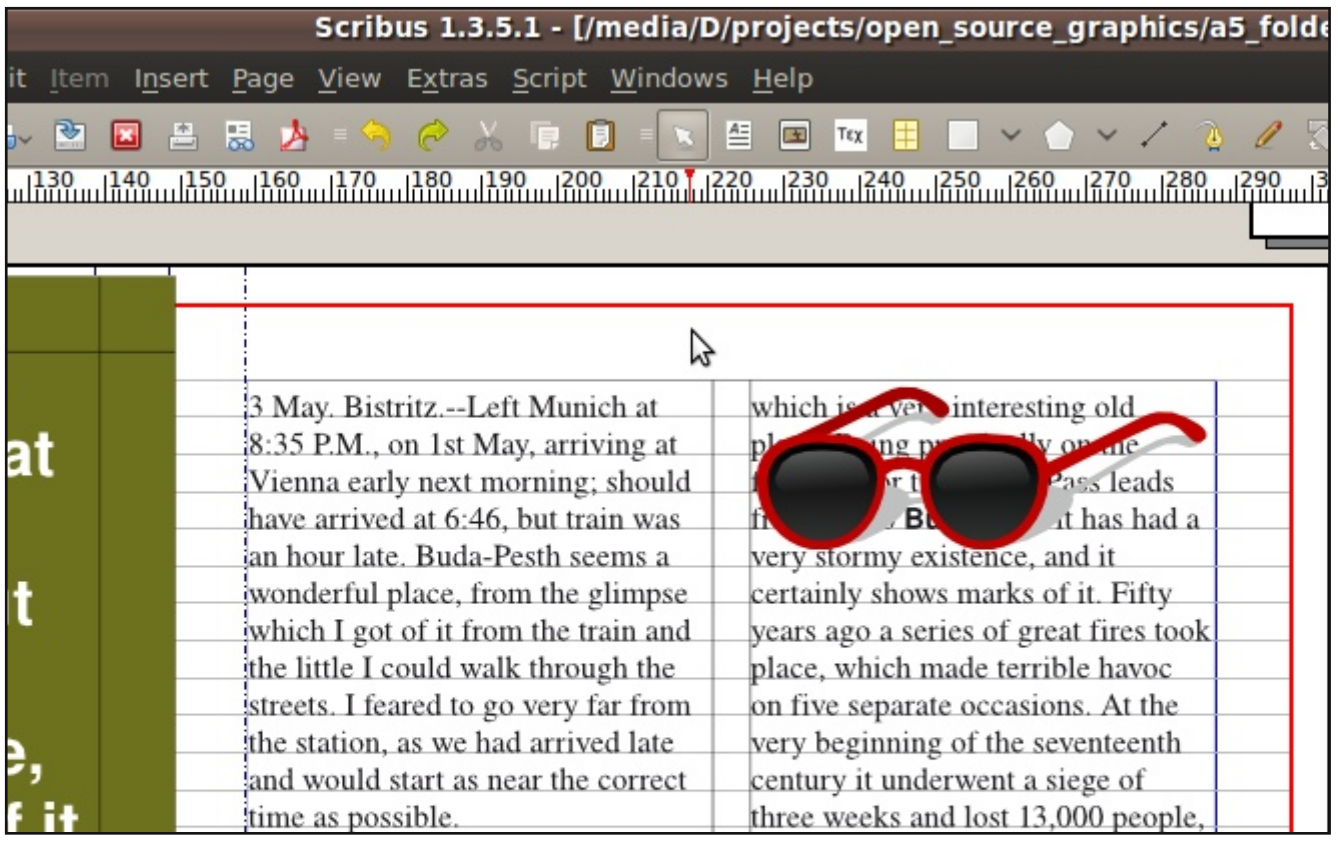

#### **• Place the image.**

With the image selected, press F2 to bring up the »Properties« window. Click the »Group« section. Below the »Text Flow Around Frame« click the »Use Bounding Box« button. [ $\circ$  Use Bounding Box]

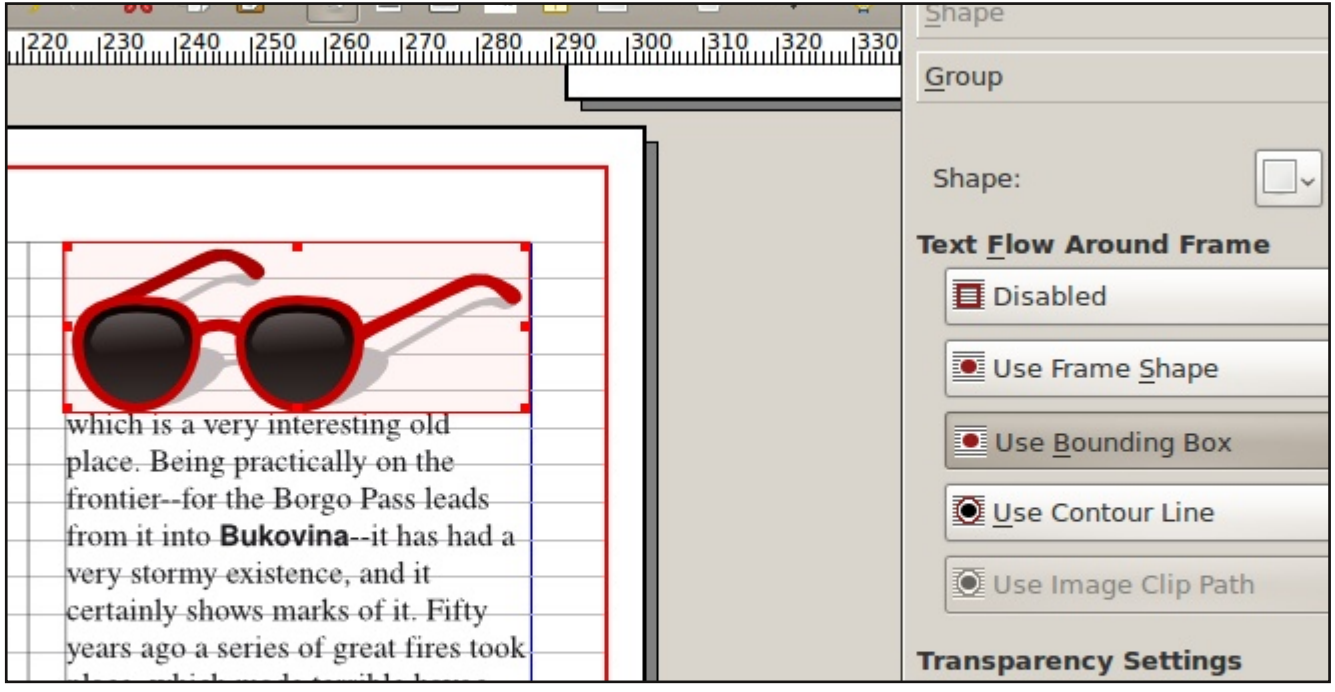

Use Bounding Box.

Now let's add the name of the artist. Create a text frame, type »Beakman« into it. Select the text in the frame, bring up the Properties window and click the »Text« section.

Change the font to »Nimbus Sans L«, »Regular« and 8 pt. Click the »Align Text Right« icon. Next click the »X, Y, Z« section and change the »Rotation« to »90«. Position the text frame to the right of the image. Next click the »Text« section again and click the »Columns & Text Distances« button. Change the »Top« offset to »1 mm« which is a good margin between image and illustrator/photographer name. [ $\circ$  Top offsetl

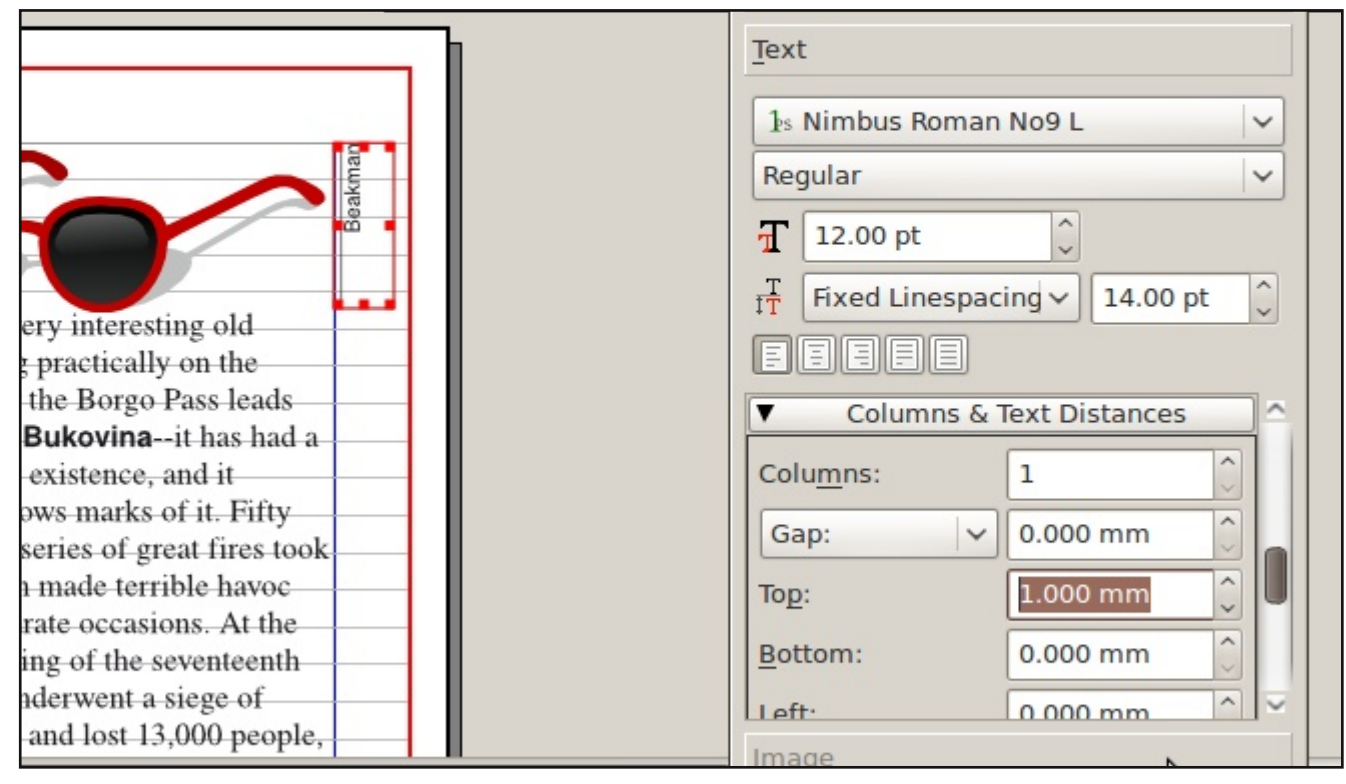

#### $\bullet$  Top offset

If you compare the text in the two columns, you'll see that they don't line up properly.

#### **Baselines revisited**

Wouldn't it be nice if the text in a column always lined up with it's neighbour, regardless of any images? We can do this with the help of baselines.

Make sure the baselines are showing by exiting the preview mode if necessary (uncheck View > Preview Mode) and show the baseline with View > Show Baseline Grid.

We want to align the styles to this baseline. Edit the »body« paragraph style (press F3) and change the »Line Spacing Mode« (»Properties« tab) to »Align to Baseline Grid«. The »body - first paragraph« style will automatically inherit this change as it is based on the »body« style.

All lines now automatically aligns to the baseline. [ $\circ$  Align to baseline]

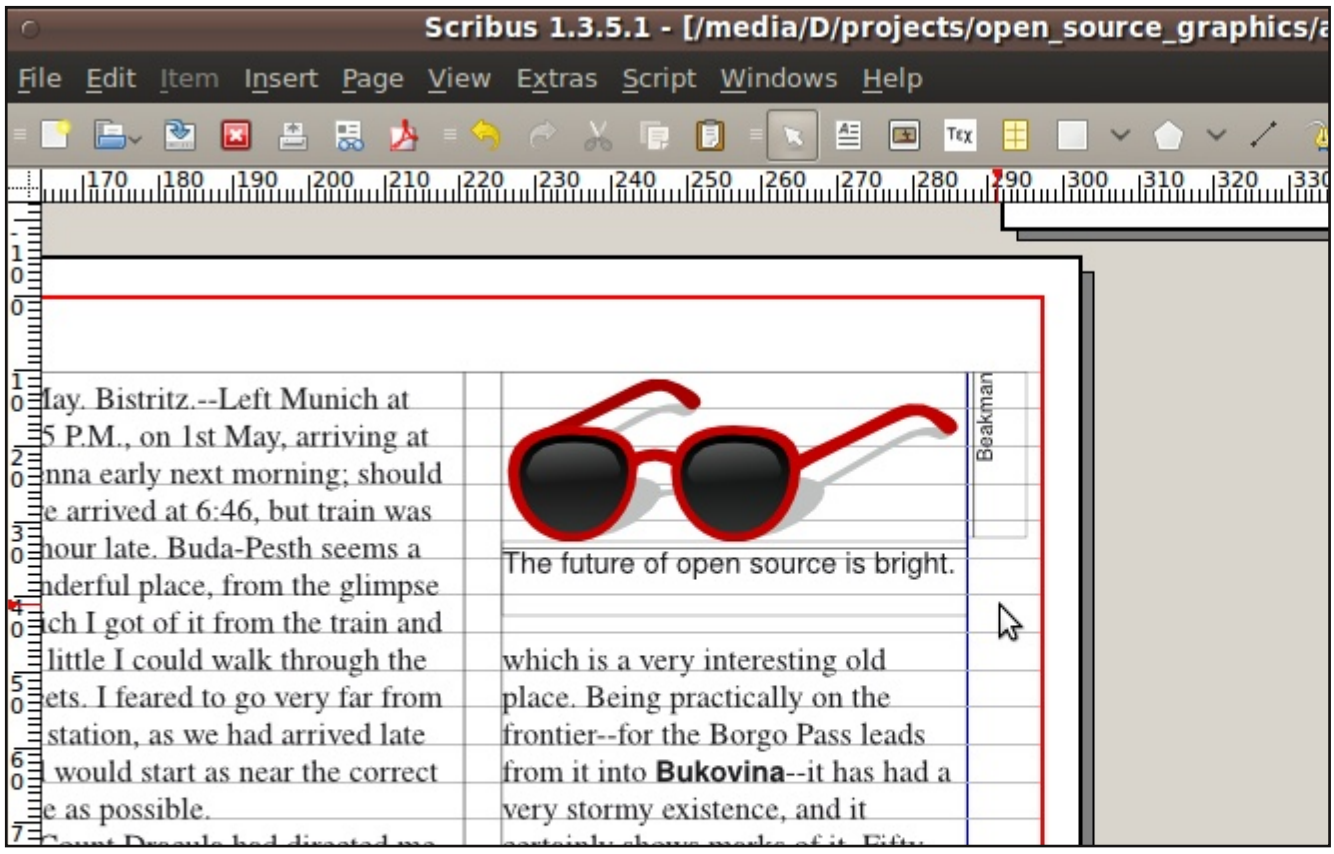

#### ● Align to baseline.

We have an overflow on page 3, so lets make the text continue on the next page.

Create a two-column text frame on page 4. Select the first frame and click the »Link Text Frames« icon on the toolbar (or press the N key). Click the second frame. [ $\circ$  Link text frames]

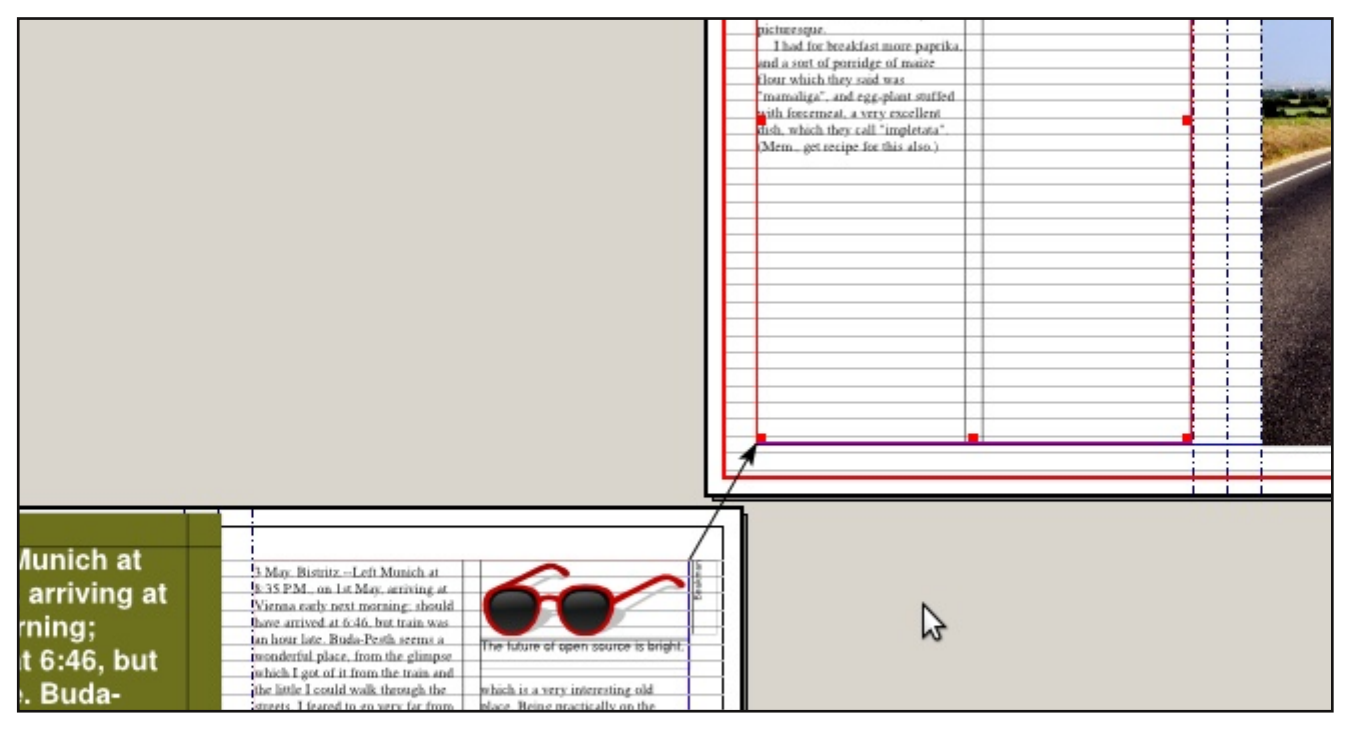

#### **C** Link text frames.

#### Text frame magic

There's a lot more to text frames. Check out this info: http://wiki.scribus.net/index.php/Working\_with\_text frames

If you work a lot with the text in your document -as opposed to doing all editing in a word processor – check out the Scribus Story Editor, accessible by selecting a text frame and pressing Ctrl+T (or chosing  $Edit > Edit Text.$ ).

Save the document.

### **Exporting to PDF**

The final result most often is a PDF doocument. Either for screen viewing of as a method of sending the document to the printing company.

Chose  $File > Expert > Save As PDF.$ 

Scribus runs the Preflight verifier. This tools helps us check that the document is ok, which means that

- $\blacksquare$  every textframe shows all text placed into it (no text frame overflow)
- $\blacksquare$  image color spaces are ok
- $\blacksquare$  etc.

The checking done depends on which »Current Profile« you select in the profiler window. PDF 1.3 doesn't support transparency, so you'll get those kind of errors, while 1.4 and 1.5 does (and the error message disappears). [ $\circ$  Preflight verifier: PDF 1.31

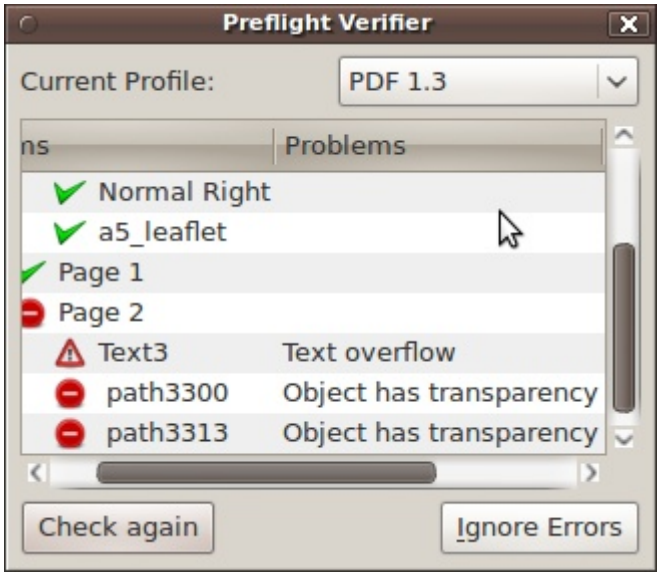

 $\bullet$  Preflight verifier: PDF 1.3  $\,$ 

Ask your printer what kind of PDF version you should use. For screen PDF:s, chose (at least) 1.4.

Close the Preflight Verifier window and correct any errors (for overflow errors use the Story Editor). Try to »Save as PDF« again. If there are no errors, you will see the »Save as PDF« dialog.

#### **Screen PDF**

We'll start by making a PDF for viewing on screen. This is characterized by the following:

 $\blacksquare$  no bleed (paper size is A4, no more)

#### HOW TO MAKE A FOUR PAGE LEAFLET USING SCRIBUS **A SET A SET A SET A SET A SET A** S2

- $\blacksquare$  images at 72 dpi
- $\blacksquare$  uses the RGB color space

Use the following settings:

- Output one file for each page: not checked
- $\blacksquare$  General tab: All pages, PDF 1.4, Maximum image resolution: 72dpi
- $\blacksquare$  <br>Fonts tab: Embed all
- Extras: don't use presentation effects
- Viewers: Single Page and Use viewers default.
- Security: don't use security
- Color: Output intended for: Screen/web
- $\blacksquare$  Pre-Press: no printer marks and no bleed (0 mm)

Name it and click the »Save« button.

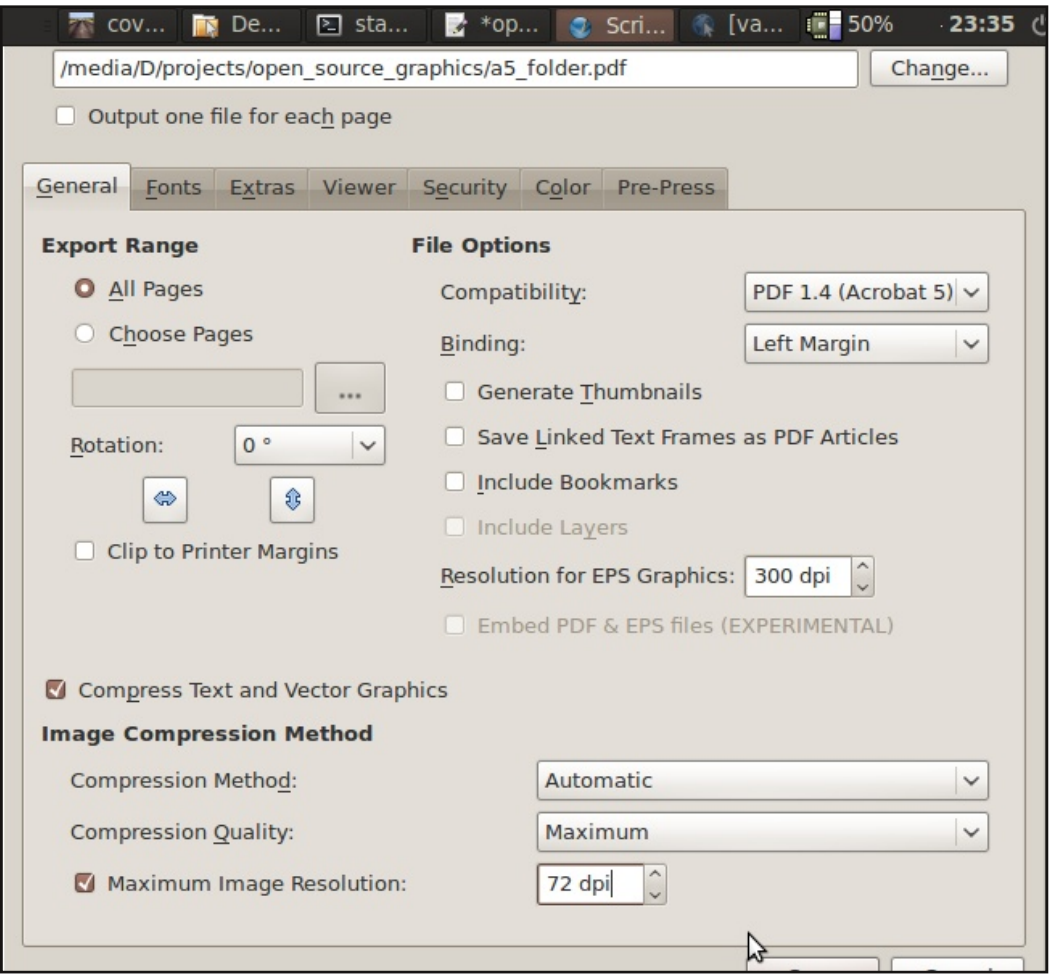

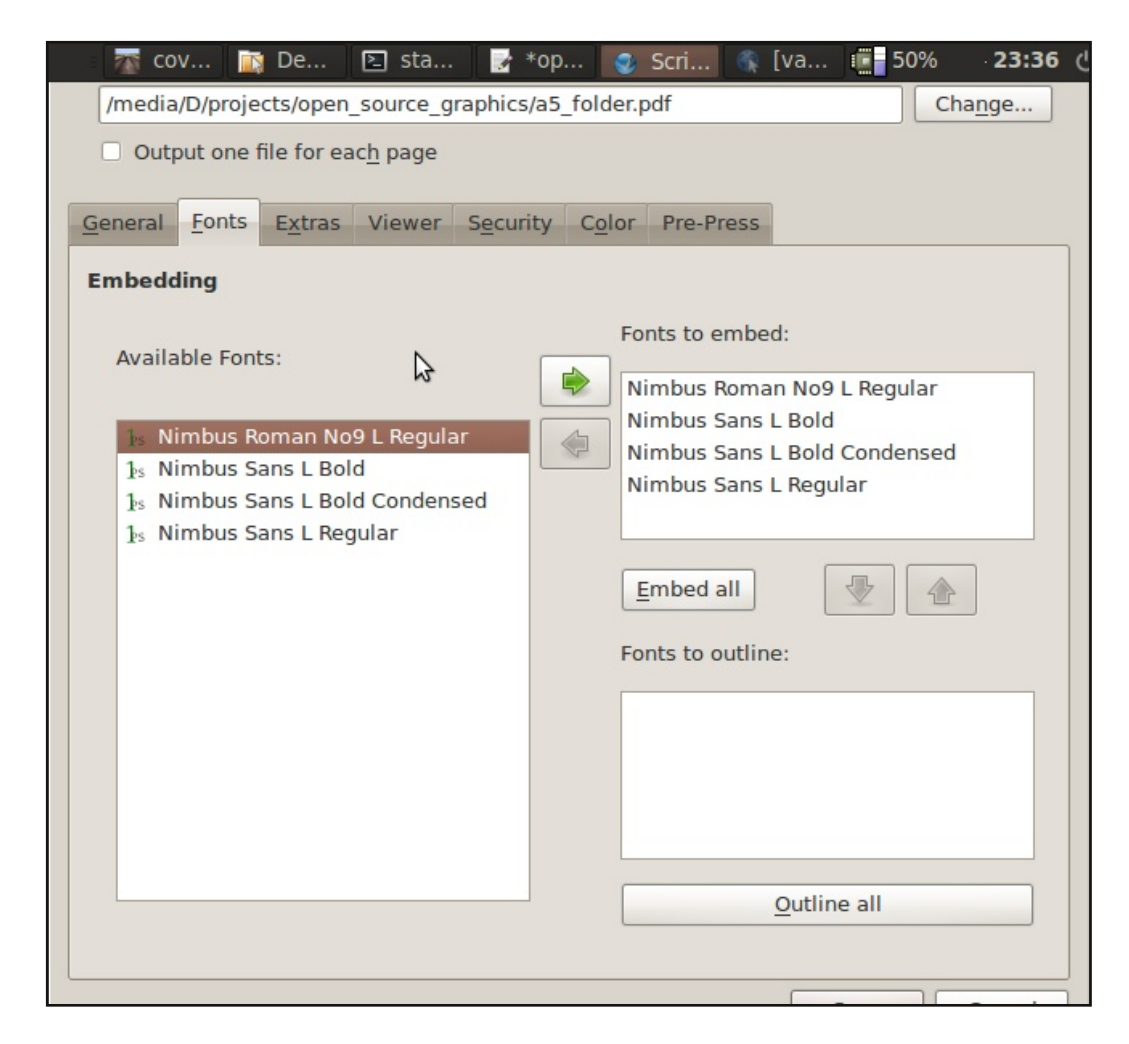

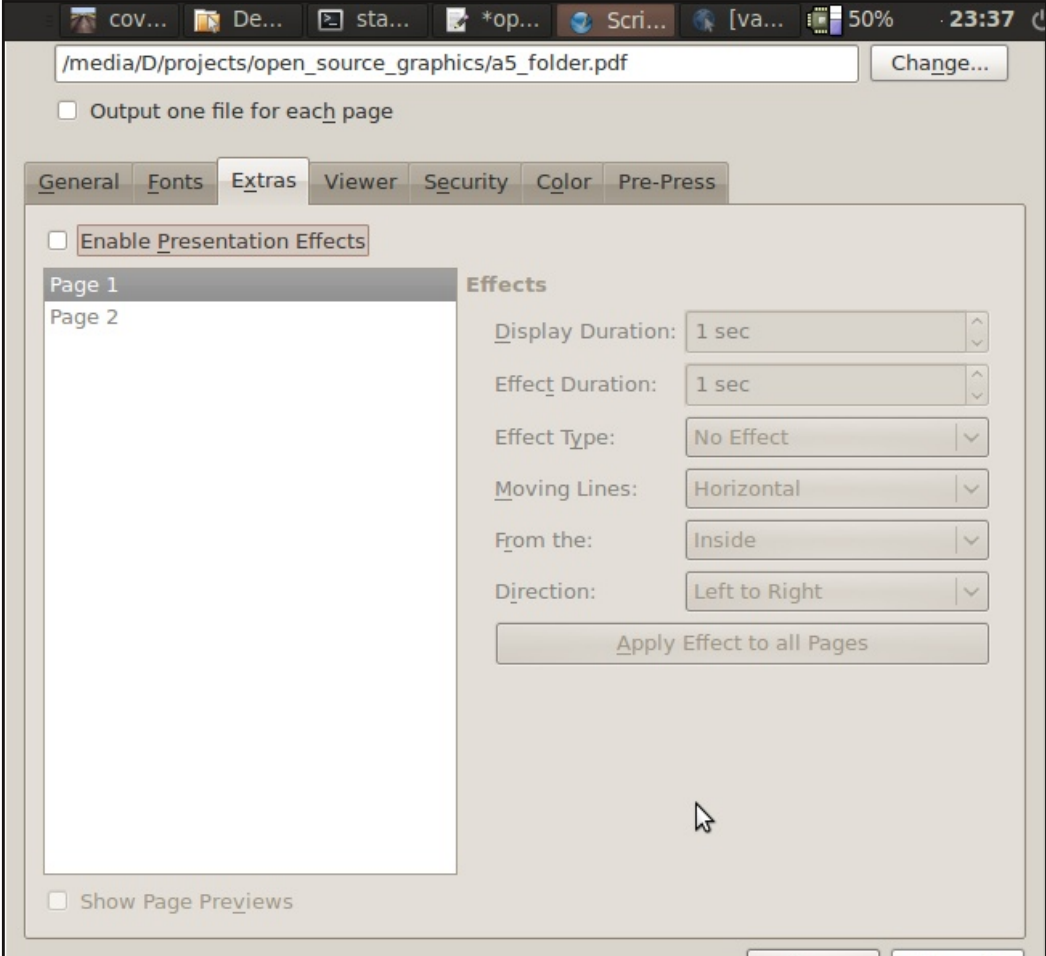

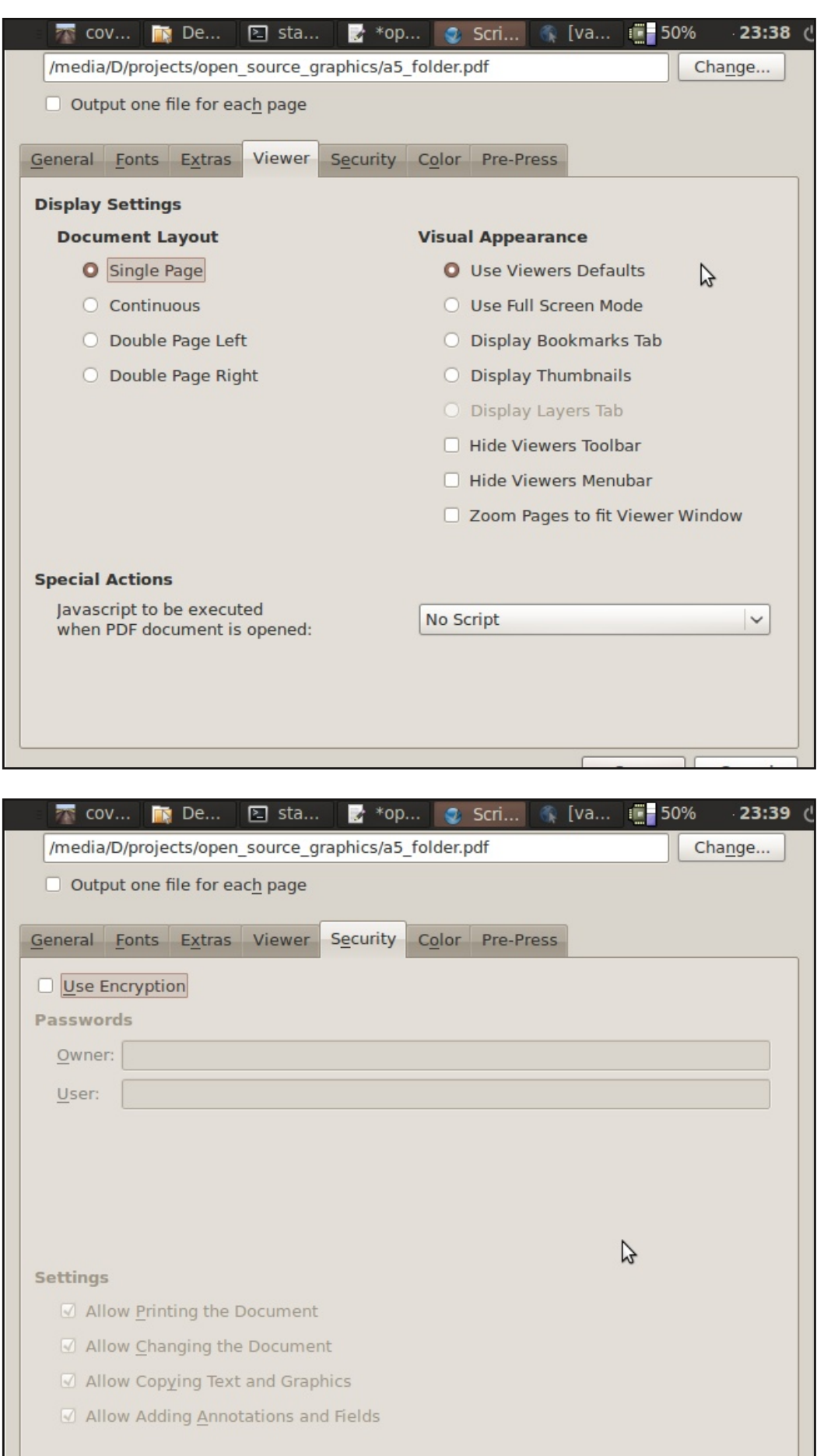

 $\overline{1}$ 

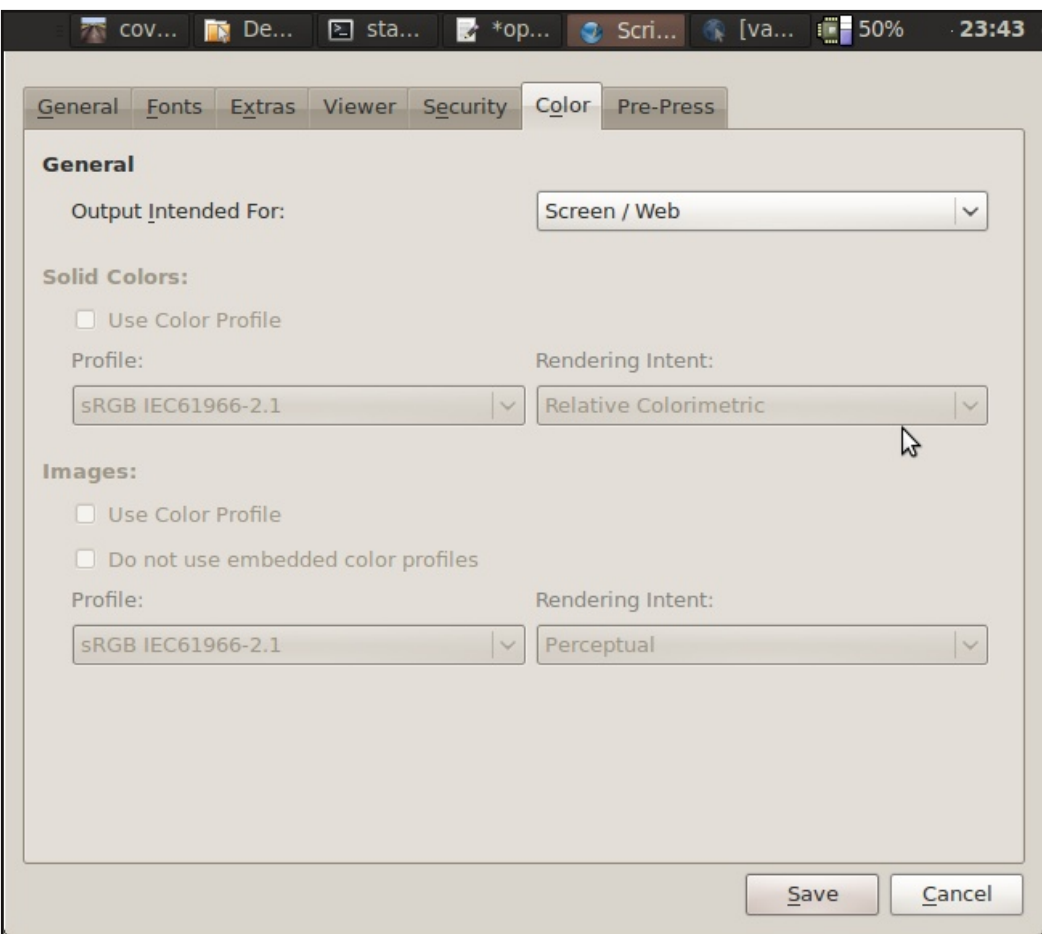

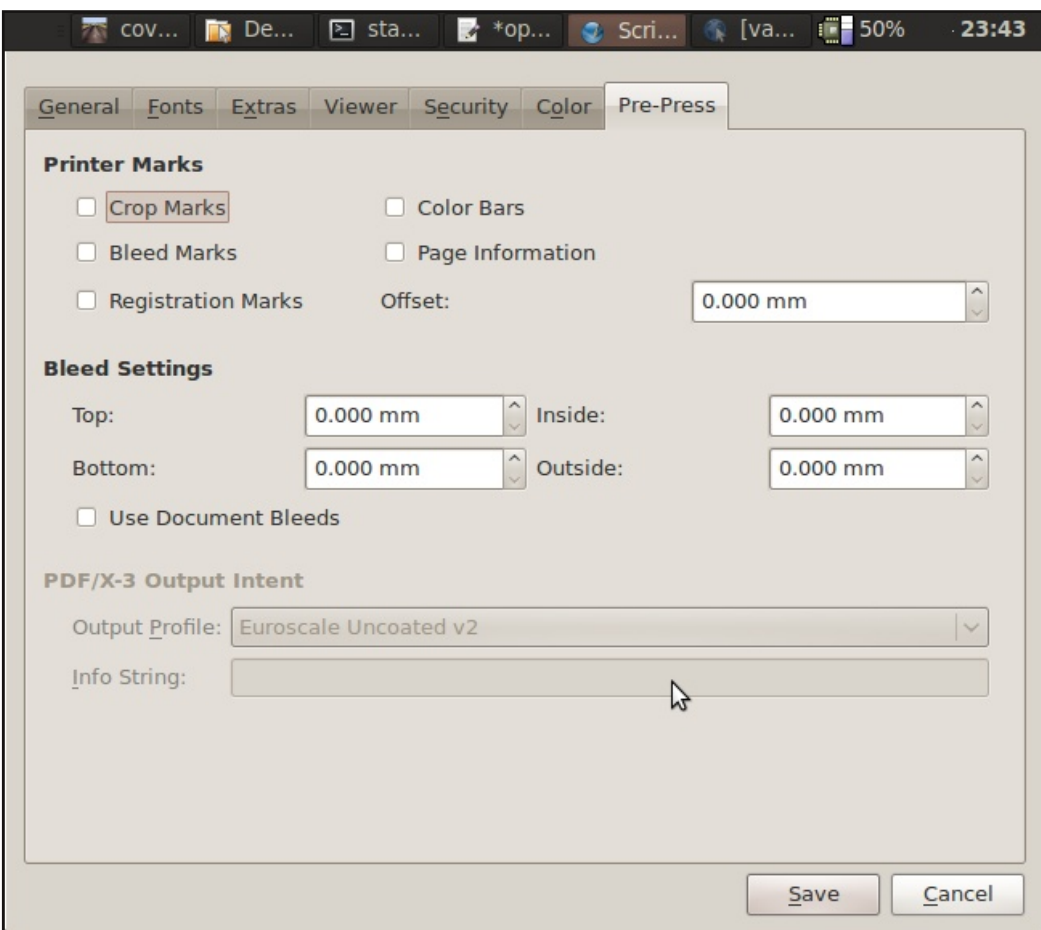

#### **Print PDF**

Next we'll make a PDF for delivery to the printing company. This is characterized by the following:

- $\blacksquare$  include bleed
- $\blacksquare$  images at 300 dpi
- $\blacksquare$  uses the CMYK color space
- $\blacksquare$  print one file per page

Use the following settings:

- Output one file for each page: checked (unless the printer says otherwise, originals should always be deliviered one file per page)
- $\blacksquare$  General tab: All pages, PDF 1.4, Maximum image resolution: 300dpi
- $\blacksquare$  Fonts tab: Embed all  $\leq$ same $>$
- Extras: don't use presentation effects <same>
- Viewers: Single Page and Use viewers default.  $<$ same $>$
- Security: don't use security <same>
- Color: Output intended for: Printer, Convert Spot Colors to Process Colors
- **Pre-Press: Use Document Bleeds checked**

Name it and click the »Save« button. The PDF will be saved will all images and colors in the CMYK color space (converted using the »Printer Profile« in the »Color Managment« preferences page).

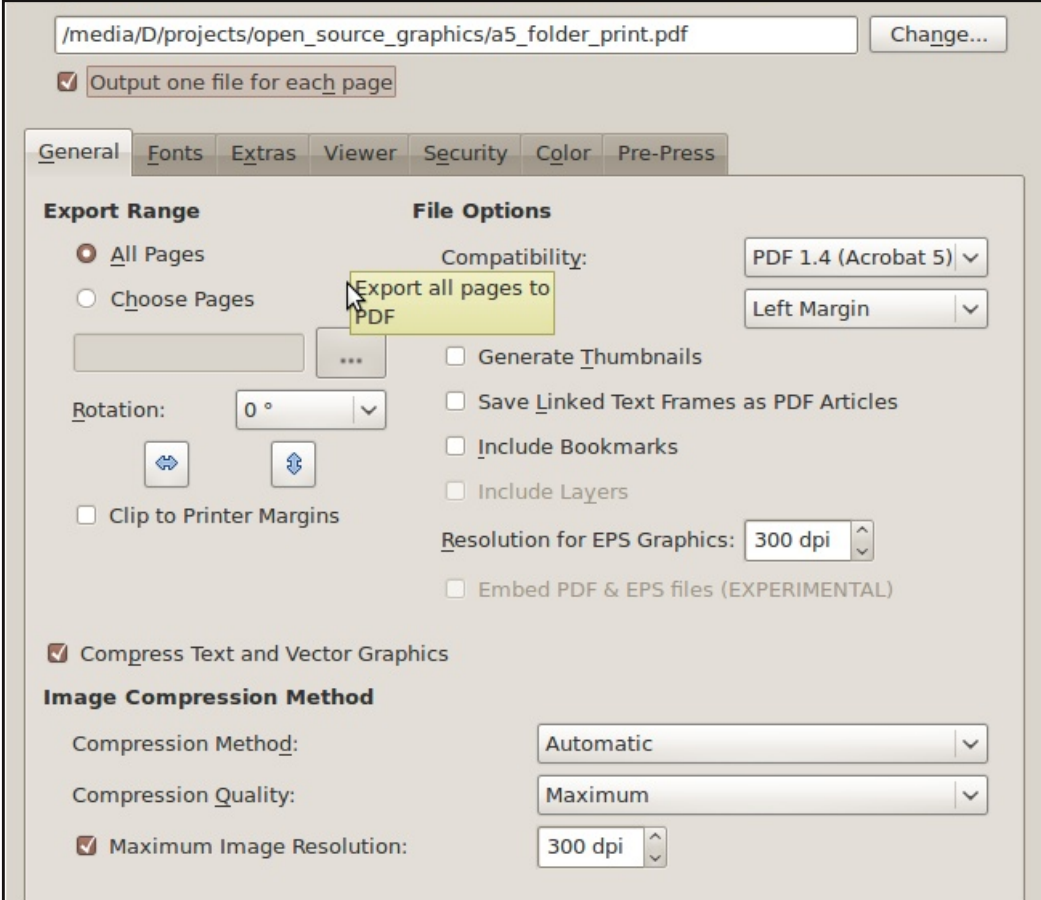

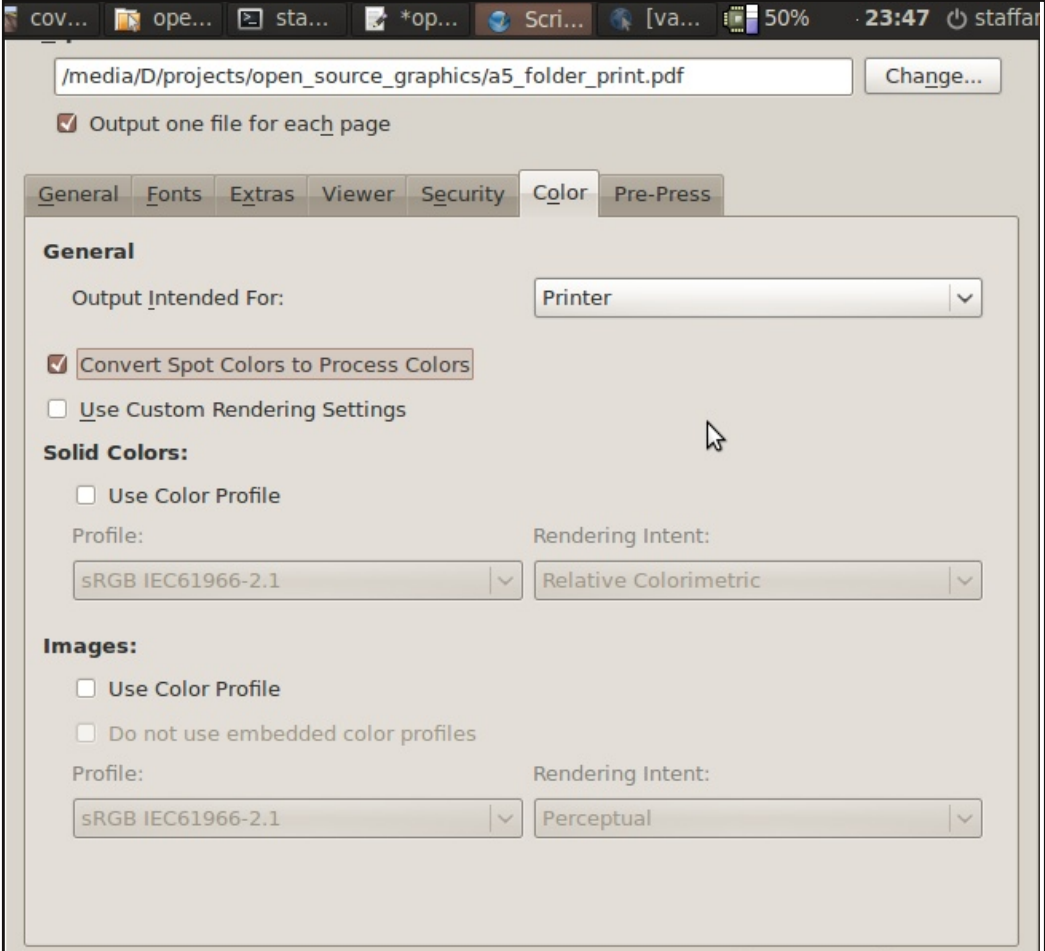

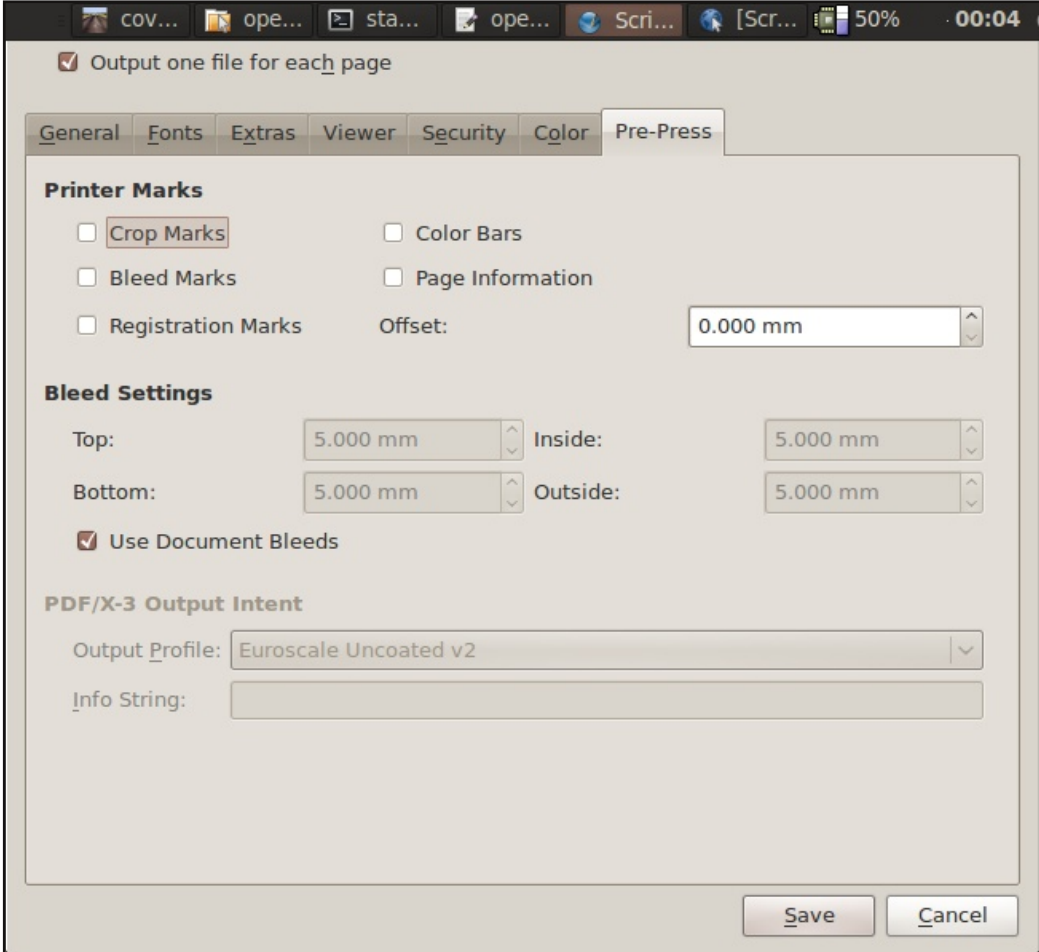

Read more about exporting to PDFs: http://docs.scribus.net/index.php?lang=en&page=pdfexport  $\mathbf{1}$ 

### **Scribus documentation**

http://wiki.scribus.net/index.php/Main\_Page http://wiki.scribus.net/index.php/Get Started with Scribus http://docs.scribus.net/